Dell Latitude E7470 Eigenaarshandleiding

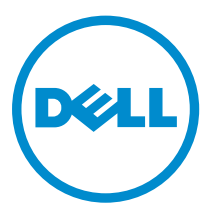

Regelgevingsmodel: P61G Regelgevingstype: P61G001

# Opmerkingen, voorzorgsmaatregelen,en waarschuwingen

OPMERKING: Een OPMERKING duidt belangrijke informatie aan voor een beter gebruik van de K. computer.

WAARSCHUWING: EEN WAARSCHUWING duidt potentiële schade aan hardware of potentieel gegevensverlies aan en vertelt u hoe het probleem kan worden vermeden.

GEVAAR: Een GEVAAR-KENNISGEVING duidt op een risico op schade aan eigendommen, ⚠ lichamelijk letsel of overlijden.

Copyright **©** 2015 Dell Inc. Alle rechten voorbehouden. Dit product wordt beschermd door wetgeving op het gebied van auteursrecht en intellectueel eigendom binnen en buiten de VS. Dell™ en het Dell-logo zijn merken van Dell Inc. in de Verenigde Staten en/of andere rechtsgebieden. Alle overige merken en namen in dit documenten kunnen merken zijn van hun respectieve bedrijven.

2015 -12

Ver. A00

# Inhoudsopgave

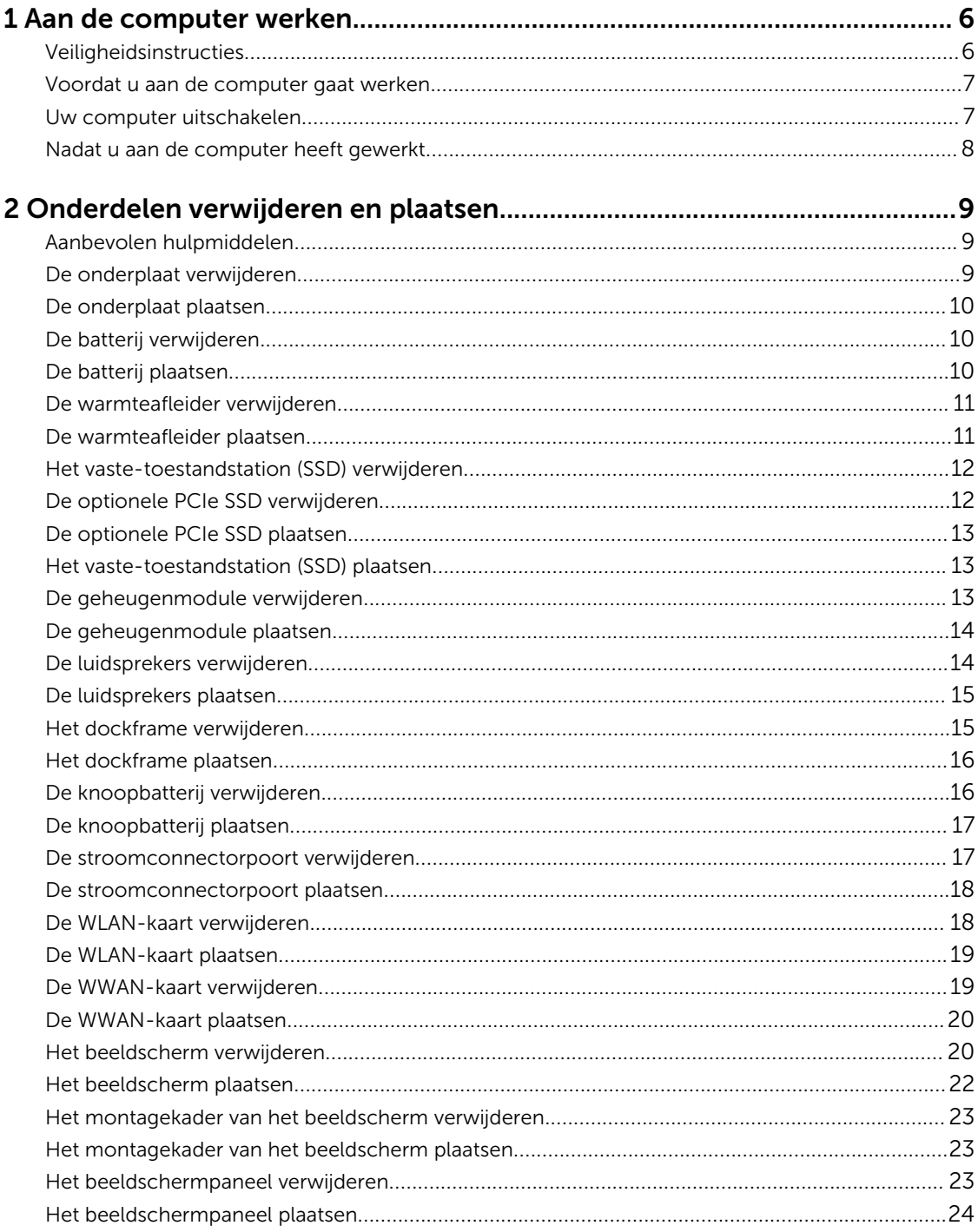

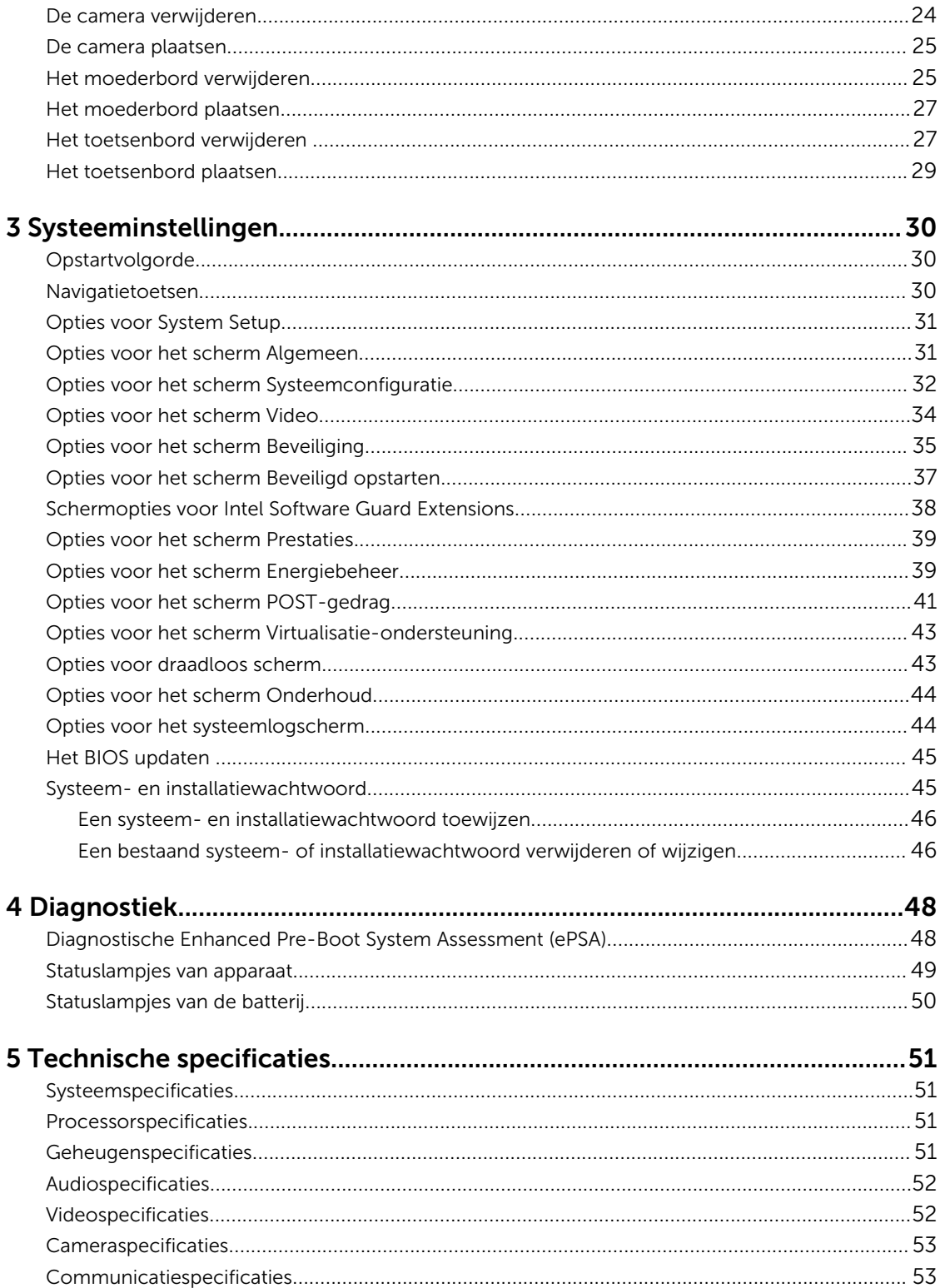

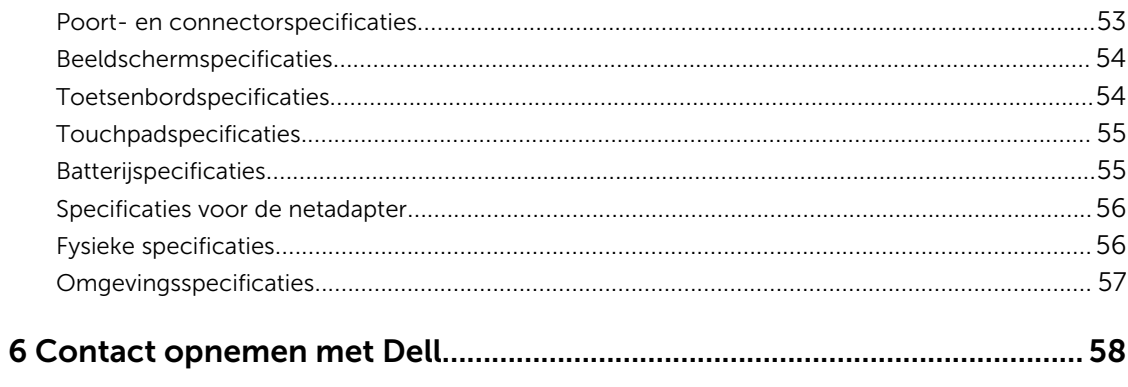

1

# Aan de computer werken

### Veiligheidsinstructies

Volg de onderstaande veiligheidsrichtlijnen om uw eigen veiligheid te garanderen en de computer tegen mogelijke schade te beschermen. Tenzij anders aangegeven, wordt er bij elke procedure in dit document van de volgende veronderstellingen uitgegaan:

- U hebt de veiligheidsinformatie geraadpleegd die bij uw computer is geleverd.
- Een onderdeel kan worden vervangen of, indien afzonderlijk aangeschaft, worden geïnstalleerd door de verwijderingsprocedure in omgekeerde volgorde uit te voeren.

GEVAAR: Koppel alle voedingsbronnen los voordat u de computerbehuizing of -panelen opent. Zodra u klaar bent met de werkzaamheden binnen de computer, plaatst u de behuizing en alle panelen en schroeven terug voordat u de computer weer aansluit op de voedingsbron.

GEVAAR: Lees de veiligheidsinstructies die bij de computer zijn geleverd alvorens u werkzaamheden binnen de computer uitvoert. Raadpleeg voor meer informatie over veiligheidsrichtlijnen onze webpagina over wet- en regelgeving op www.dell.com/ regulatory\_compliance .

WAARSCHUWING: Een groot aantal reparaties mag alleen door een erkend servicemonteur worden uitgevoerd. U mag alleen probleemoplossing en eenvoudige reparaties uitvoeren zoals toegestaan volgens de documentatie bij uw product of zoals geïnstrueerd door het on line of telefonische team voor service en ondersteuning. Schade die het gevolg is van onderhoud dat niet door Dell is geautoriseerd, wordt niet gedekt door uw garantie. Lees de veiligheidsinstructies die bij het product zijn geleverd en leef deze na.

WAARSCHUWING: Voorkom elektrostatische ontlading door uzelf te aarden met een aardingspolsbandje of door regelmatig een ongeverfd metalen oppervlak aan te raken, zoals een connector aan de achterkant van de computer.

WAARSCHUWING: Ga voorzichtig met componenten en kaarten om. Raak de componenten en de contacten op kaarten niet aan. Pak kaarten vast bij de uiteinden of bij de metalen bevestigingsbeugel. Houd een component, zoals een processor, vast aan de uiteinden, niet aan de pinnen.

WAARSCHUWING: Verwijder kabels door aan de stekker of aan de kabelontlastingslus te trekken en niet aan de kabel zelf. Sommige kabels zijn voorzien van een connector met borglippen. Als u dit type kabel loskoppelt, moet u de borglippen ingedrukt houden voordat u de kabel verwijdert. Trek connectoren in een rechte lijn uit elkaar om te voorkomen dat connectorpinnen verbuigen. Ook moet u voordat u een kabel verbindt, controleren of beide connectoren op juiste wijze zijn opgesteld en uitgelijnd.

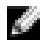

OPMERKING: De kleur van uw computer en bepaalde onderdelen kunnen verschillen van de kleur die in dit document is afgebeeld.

#### Voordat u aan de computer gaat werken

Om schade aan de computer te voorkomen, moet u de volgende instructies opvolgen voordat u in de computer gaat werken.

- 1. Zorg ervoor dat u de Veiligheidsinstructies volgt.
- 2. Zorg ervoor dat het werkoppervlak vlak en schoon is, om te voorkomen dat de computerkap bekrast raakt.
- 3. Schakel de computer uit, zie Uw computer uitschakelen.

#### $\downarrow$  WAARSCHUWING: Wanneer u een netwerkkabel wilt verwijderen, moet u eerst de connector van de netwerkkabel uit de computer verwijderen en daarna de netwerkkabel loskoppelen van het netwerkapparaat.

- 4. Verwijder alle netwerkkabels uit de computer.
- 5. Verwijder de computer en alle daarop aangesloten apparaten uit het stopcontact.
- 6. Houd de aan-uitknop ingedrukt terwijl de stekker van de computer uit het stopcontact is verwijderd om het moederbord te aarden.
- 7. Verwijder de kap.

WAARSCHUWING: Raak onderdelen pas aan nadat u zich hebt geaard door een ongeverfd metalen oppervlak van de behuizing aan te raken, zoals het metaal rondom de openingen voor de kaarten aan de achterkant van de computer. Raak tijdens het werken aan uw computer af en toe een ongeverfd metalen oppervlak aan om eventuele statische elektriciteit, die schadelijk kan zijn voor interne componenten, te ontladen.

#### Uw computer uitschakelen

WAARSCHUWING: U voorkomt gegevensverlies door alle gegevens in geopende bestanden op te slaan en de bestanden te sluiten. Sluit vervolgens alle geopende programma's voordat u de computer uitzet.

- 1. Uw computer uitschakelen:
	- In Windows 10 (met behulp van een aanraakapparaat of muis):

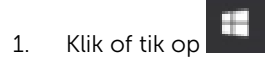

- 2. Klik of tik op  $\mathbb{O}_{\mathbb{P}}$  en klik vervolgens op of tik op **Afsluiten**.
- In Windows 8 (met behulp van een aanraakapparaat):
	- 1. Beweeg vanaf de rechterrand van het scherm om het Charms-menu te openen en selecteer Settings (Instellingen).
	- 2. Tik op  $\mathbb O$  en tik vervolgens op Afsluiten.
- In Windows 8 (bij gebruik van een muis):
	- 1. Wijs naar de hoek rechtsboven in het scherm en klik op Settings (Instellingen).
	- 2. Klik op  $\mathbb{O}_{\mathsf{en}}$  klik vervolgens op **Afsluiten**.
- In Windows 7:
- 1. Klik op Start.
- 2. Klik op Afsluiten.
- of
- 1. Klik op Start.
- 2. Klik op de pijl in de hoek rechtsonder van het menu Start en klik vervolgens op Afmelden.
- 2. Controleer of alle op de computer aangesloten apparaten uitgeschakeld zijn. Houd de aan-uitknop zes seconden ingedrukt, indien uw computer en aangesloten apparaten niet automatisch worden uitgeschakeld wanneer u het besturingssysteem afsluit.

#### Nadat u aan de computer heeft gewerkt

Nadat u de onderdelen hebt vervangen of teruggeplaatst, moet u controleren of u alle externe apparaten, kaarten, kabels etc. hebt aangesloten voordat u de computer inschakelt.

#### WAARSCHUWING: U voorkomt schade aan de computer door alleen de batterij te gebruiken die voor deze specifieke Dell-computer is ontworpen. Gebruik geen batterijen die voor andere Dellcomputer zijn ontworpen.

- 1. Sluit externe apparaten, zoals een poortreplicator of een mediastation aan en plaats alle kaarten, zoals een ExpressCard, terug.
- 2. Sluit alle telefoon- of netwerkkabels aan op uw computer.

#### WAARSCHUWING: Als u een netwerkkabel wilt aansluiten, sluit u de kabel eerst aan op het netwerkapparaat en sluit u de kabel vervolgens aan op de computer.

- 3. Plaats de batterij terug.
- 4. Plaats de onderplaat terug.
- 5. Sluit uw computer en alle aangesloten apparaten aan op het stopcontact.
- 6. Zet de computer aan.

# Onderdelen verwijderen en plaatsen

Deze paragraaf beschrijft gedetailleerd hoe de onderdelen moeten worden verwijderd uit, of worden geïnstalleerd in uw computer.

#### Aanbevolen hulpmiddelen

Voor de procedures in dit document heeft u het volgende gereedschap nodig:

- Kleine sleufkopschroevendraaier
- Kruiskopschroevendraaier
- Klein plastic pennetje

#### De onderplaat verwijderen

- 1. Volg de procedure in Voordat u in de computer gaat werken.
- 2. U verwijdert de onderplaat als volgt:
	- a. Maak de schroeven los waarmee de onderplaat aan de computer is bevestigd [1].
	- b. Til de onderplaat van de rand en verwijder hem uit de computer [2, 3].

OPMERKING: Mogelijk hebt u een plastic pennetje nodig om de onderplaat los te maken Á van de randen.

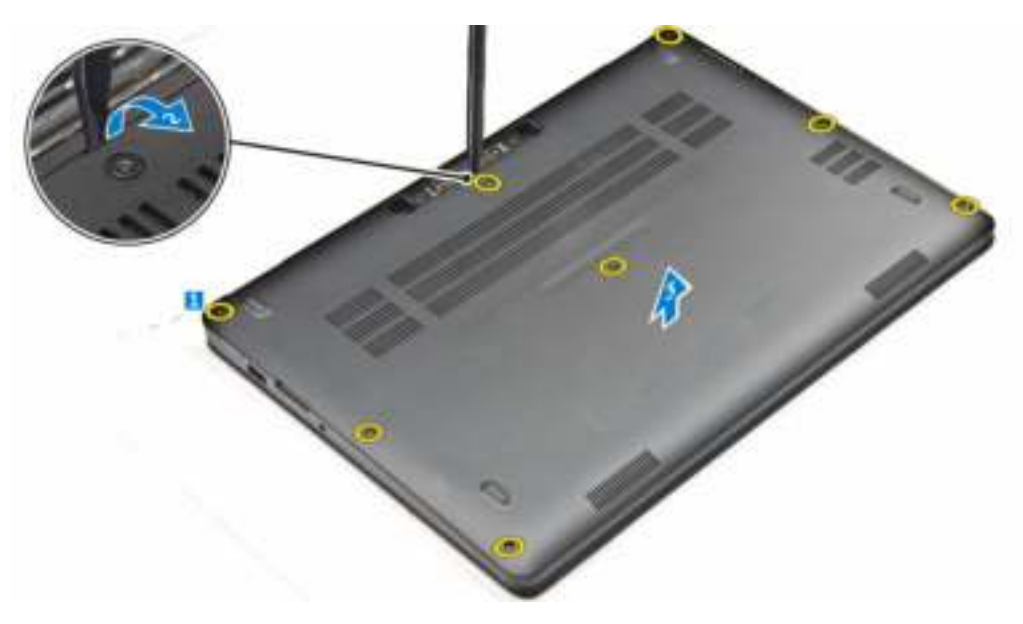

### De onderplaat plaatsen

- 1. Lijn de lipjes van de onderplaat uit op de sleuven in de computer.
- 2. Druk op de randen van de onderplaat totdat deze vastklikt.
- 3. Draai de schroeven vast waarmee de onderplaat aan de computer wordt bevestigd.
- 4. Volg de procedure in Nadat u in de computer heeft gewerkt.

#### De batterij verwijderen

- 1. Volg de procedure in Voordat u in de computer gaat werken.
- 2. Verwijder de onderplaat.
- 3. Verwijder de accu als volgt:
	- a. Koppel de batterijkabel los van de connector op het moederbord [1].
	- b. Verwijder de schroef waarme de batterij aan de computer wordt bevestigd [2].
	- c. Til de batterij weg van de computer [3].

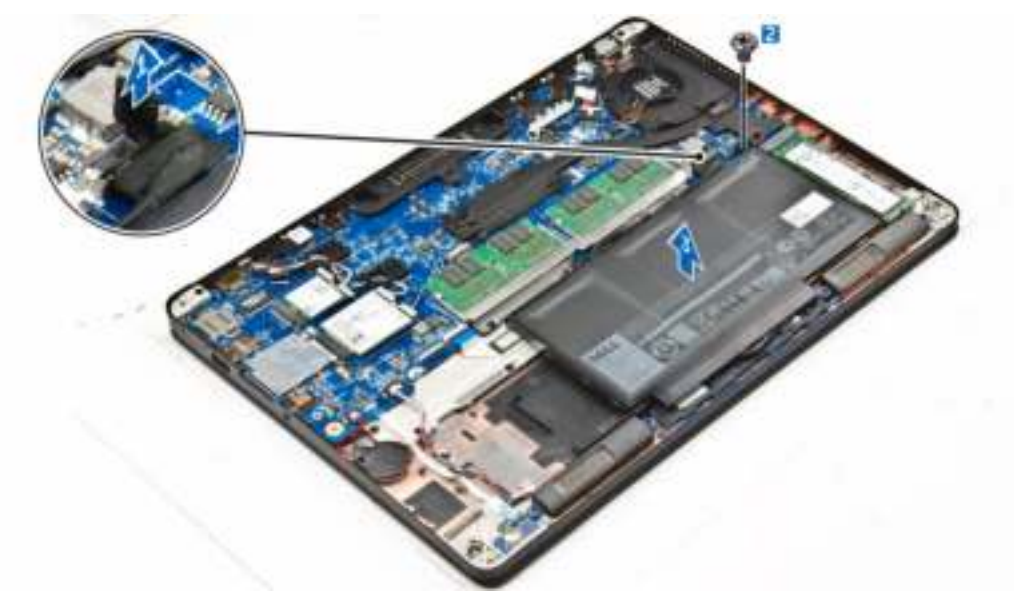

#### De batterij plaatsen

- 1. Lijn de lipjes op de batterij uit met de sleuven in de polssteun.
- 2. Draai de schroeven aan waarmee de batterij aan de computer vastzit.
- 3. Sluit de stekker van de luidsprekerkabel aan op de connector op het moederbord.
- 4. Plaats de onderplaat.
- 5. Volg de procedure in Nadat u in de computer heeft gewerkt.

### De warmteafleider verwijderen

- 1. Volg de procedure in Voordat u in de computer gaat werken.
- 2. Verwijder de volgende onderdelen:
	- a. onderplaat
	- b. batterij
- 3. Doe het volgende om de warmteafleider te verwijderen:
	- a. Koppel de ventilatorkabel los [1].
	- b. Verwijder de geborgde schroeven waarmee de warmteafleider aan het moederbord is bevestigd [2, 3, 4, 5, 6].
	- c. Til de warmteafleider van het moederbord [7].

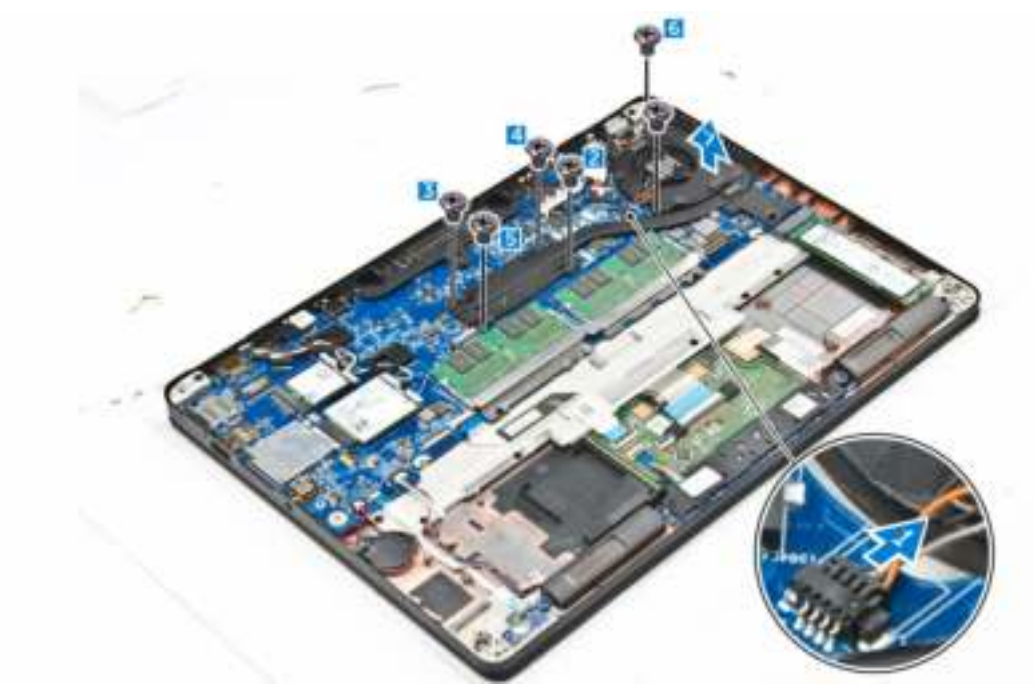

#### De warmteafleider plaatsen

- 1. Plaats de warmteafleider op het moederbord en lijn hem uit met de schroefhouders.
- 2. Draai de schroeven vast om de warmteafleider op het moederbord te bevestigen.
- 3. Sluit de kabel van de ventilator aan op de connector van het moederbord.
- 4. Plaats:
	- a. batterij
		- b. onderplaat
- 5. Volg de procedure in Nadat u in de computer heeft gewerkt.

### Het vaste-toestandstation (SSD) verwijderen

- 1. Volg de procedure in Voordat u in de computer gaat werken.
- 2. Verwijder de volgende onderdelen:
	- a. onderplaat
	- b. batterij
- 3. Verwijder de SSD als volgt:
	- a. Verwijder de schroef waarmee de SSD op de computer vastzit [1].
	- b. Verwijder de SSD uit de computer [2].

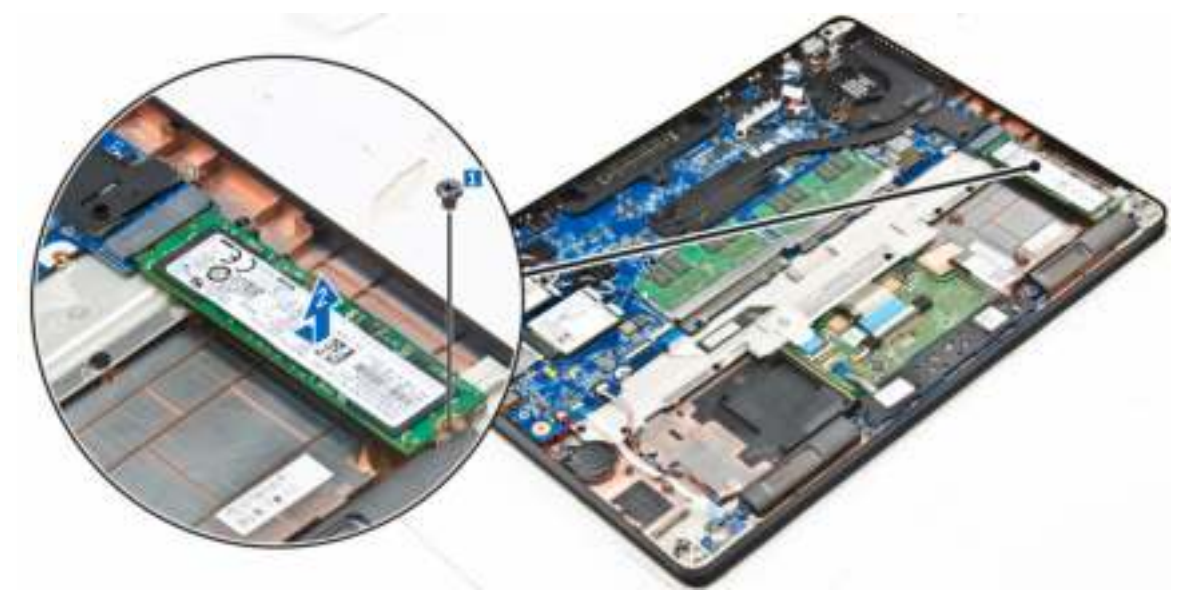

#### De optionele PCIe SSD verwijderen

- 1. Volg de procedure in Voordat u in de computer gaat werken.
- 2. Verwijder de volgende onderdelen:
	- a. onderplaat
	- b. batterij
- 3. Verwijder de PCIe SSD als volgt:
	- a. Verwijder de schroeven waarmee de SSD-beugel aan de computer is bevestigd [1].
	- b. Verwijder de SSD-beugel [2].
	- c. Verwijder de SSD uit de computer [3].

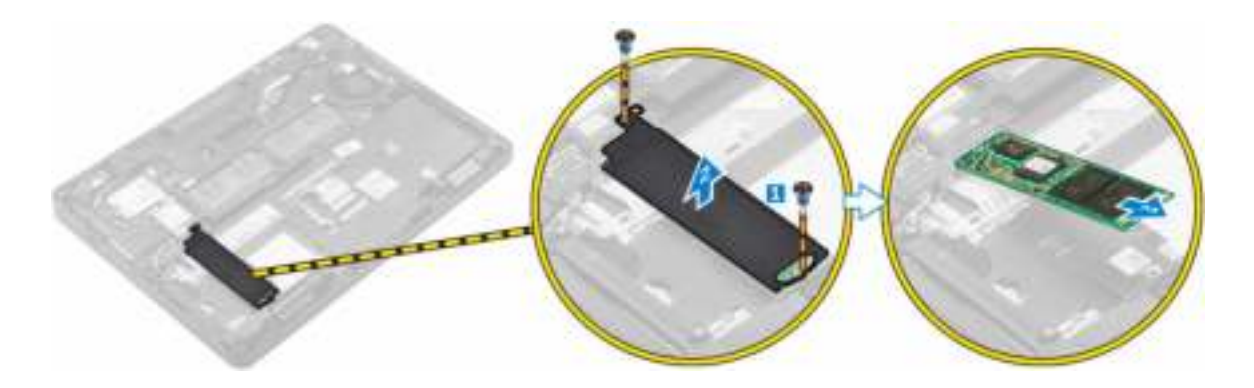

#### De optionele PCIe SSD plaatsen

- 1. Plaats de SSD-klem in de sleuf op de computer.
- 2. Draai de schroef vast om de SSD-klem op de computer te bevestigen.
- 3. Steek de SSD in de connector op de computer.
- 4. Plaats de SSD-beugel over de SSD en draai de schroeven vast om hem aan de computer te bevestigen.
- 5. Plaats:
	- a. batterij
	- b. onderplaat
- 6. Volg de procedure in Nadat u in de computer heeft gewerkt.

#### Het vaste-toestandstation (SSD) plaatsen

- 1. Steek de SSD in de connector op de computer.
- 2. Draai de schroef aan waarmee de SSD in de computer vastzit.
- 3. Plaats:
	- a. batterij
	- b. onderplaat
- 4. Volg de procedure in Nadat u in de computer heeft gewerkt.

#### De geheugenmodule verwijderen

- 1. Volg de procedure in Voordat u in de computer gaat werken.
- 2. Verwijder de volgende onderdelen:
	- a. onderplaat
	- b. batterij
- 3. Trek de klemmen waarmee de geheugenmodule is bevestigd weg totdat het geheugen losklikt [1].
- 4. Verwijder de geheugenmodule van het moederbord [2].

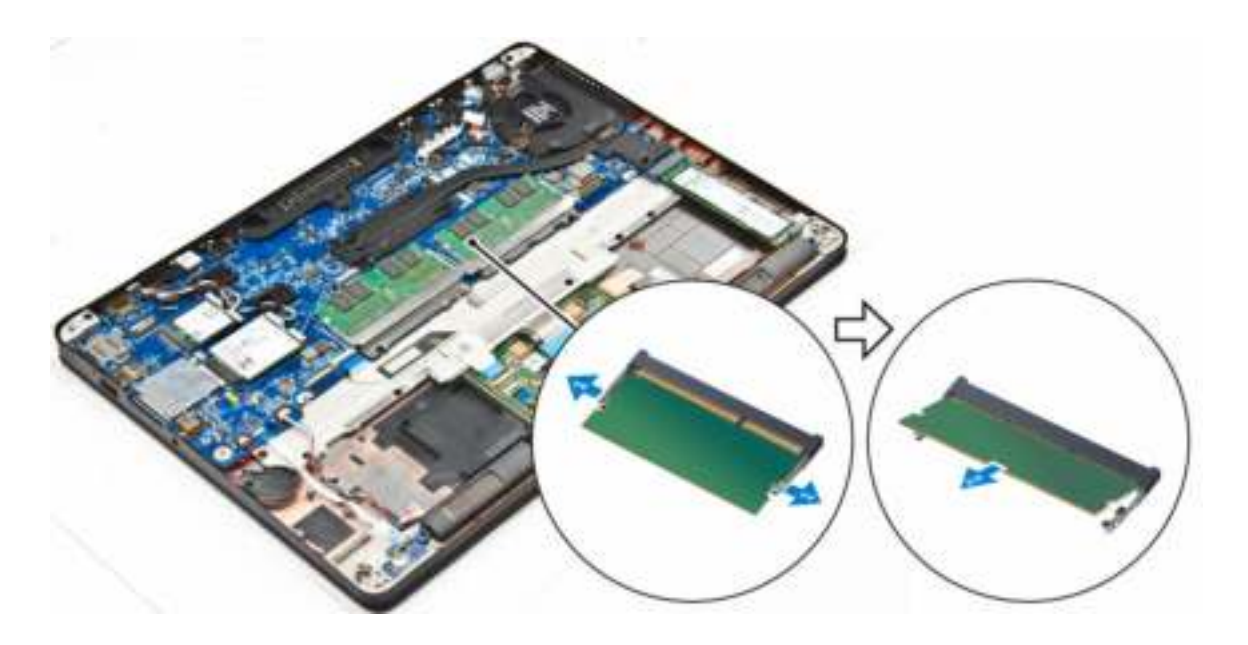

#### De geheugenmodule plaatsen

- 1. Plaats de geheugenmodule in de socket voor de geheugenmodule totdat de klemmen de geheugenmodule vastzetten.
- 2. Plaats:
	- a. batterij
		- b. onderplaat
- 3. Volg de procedures in Nadat u aan de computer hebt gewerkt.

#### De luidsprekers verwijderen

- 1. Volg de procedure in Voordat u in de computer gaat werken.
- 2. Verwijder de volgende onderdelen:
	- a. **onderplaat**
	- b. batterij
- 3. Verwijder de luidspreker als volgt:
	- a. Koppel de luidsprekerkabel los [1].
	- b. Verwijder de luidsprekerkabel uit de geleiders [2].
	- c. Verwijder de luidspreker uit de computer [3].

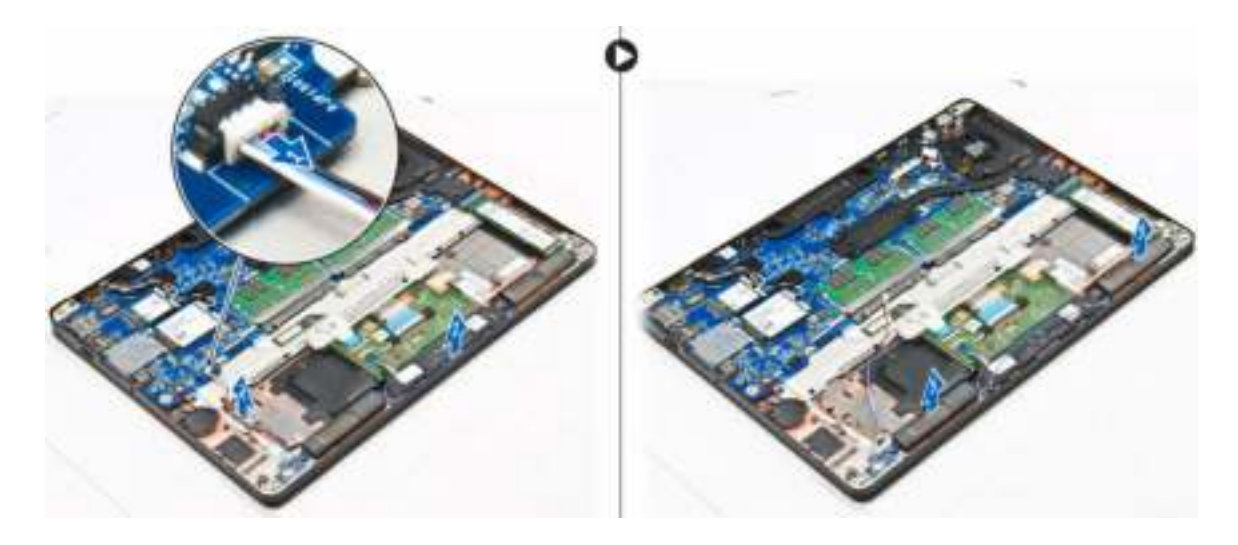

#### De luidsprekers plaatsen

- 1. Plaats de luidsprekers langs de sleuven in de computer.
- 2. Leid de luidsprekerkabel door de borgklemmen op het dockframe.
- 3. Sluit de luidsprekerkabel aan op de connector op het moederbord.
- 4. Plaats:
	- a. batterij
	- b. onderplaat
- 5. Volg de procedure in Nadat u in de computer heeft gewerkt.

#### Het dockframe verwijderen

- 1. Volg de procedure in Voordat u in de computer gaat werken.
- 2. Verwijder de volgende onderdelen:
	- a. **onderplaat**
	- b. batterij
- 3. Verwijder de connectoren van het dockframe als volgt:
	- a. Verwijder de schroeven waarmee het dockframe aan de computer is bevestigd [1].
	- b. Til het dockframe uit de computer [2].

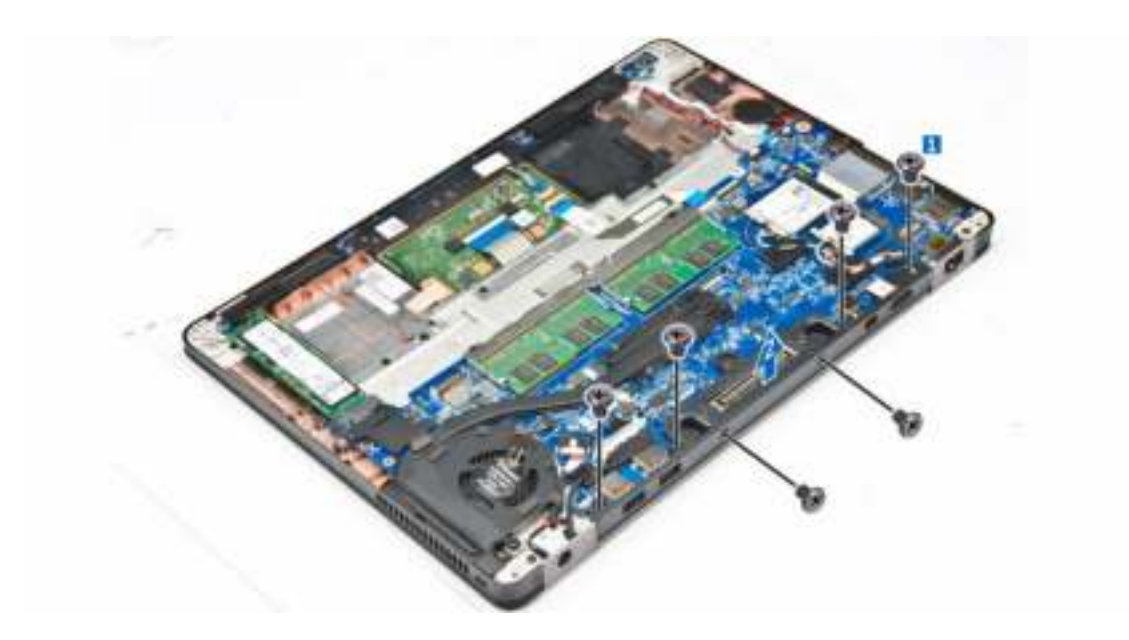

#### Het dockframe plaatsen

- 1. Plaats het dockframe op de computer.
- 2. Draai de schroeven aan om het dockframe op de computer te bevestigen.
- 3. Plaats:
	- a. batterij
	- b. onderplaat
- 4. Volg de procedure in Nadat u in het systeem heeft gewerkt.

#### De knoopbatterij verwijderen

- 1. Volg de procedure in Voordat u in de computer gaat werken.
- 2. Verwijder de volgende onderdelen:
	- a. onderplaat
	- b. batterij
- 3. Verwijder de knoopbatterij:
	- a. Koppel de kabel van de knoopbatterij los uit de connector op het moederbord [1].
	- b. Til de knoopbatterij omhoog om hem los te maken van de tape en verwijder de knoopbatterij uit het moederbord [2].

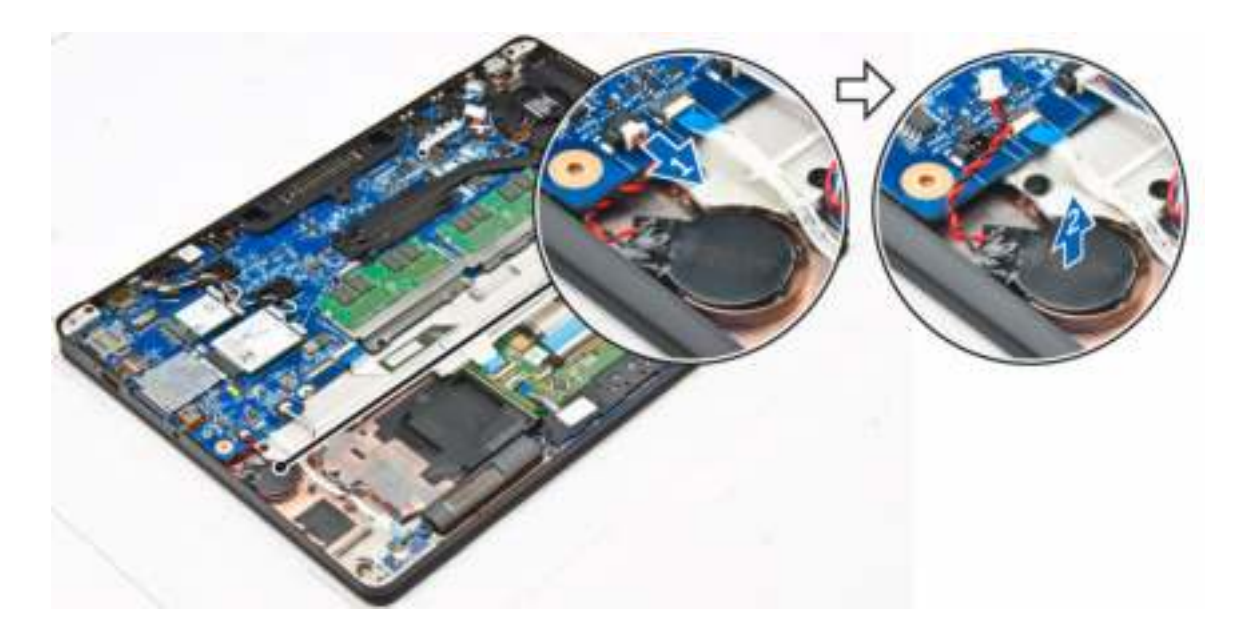

### De knoopbatterij plaatsen

- 1. Plaats de knoopbatterij in de sleuf op het moederbord.
- 2. Sluit de kabel van de knoopbatterij aan op de connector op het moederbord.
- 3. Plaats:
	- a. batterij
	- b. onderplaat
- 4. Volg de procedure in Nadat u in de computer heeft gewerkt.

#### De stroomconnectorpoort verwijderen

- 1. Volg de procedure in Voordat u in de computer gaat werken.
- 2. Verwijder de volgende onderdelen:
	- a. onderplaat
	- b. batterij
- 3. Verwijder de stroomconnectorpoort als volgt:
	- a. Koppel de kabel van de stroomconnectorpoort los van de computer [1] .
	- b. Verwijder de schroeven om de metalen beugel op de stroomconnectorpoort los te maken [2].
	- c. Til de metalen beugel uit de computer [3].
	- d. Verwijder de stroomconnectorpoort uit de computer [4].

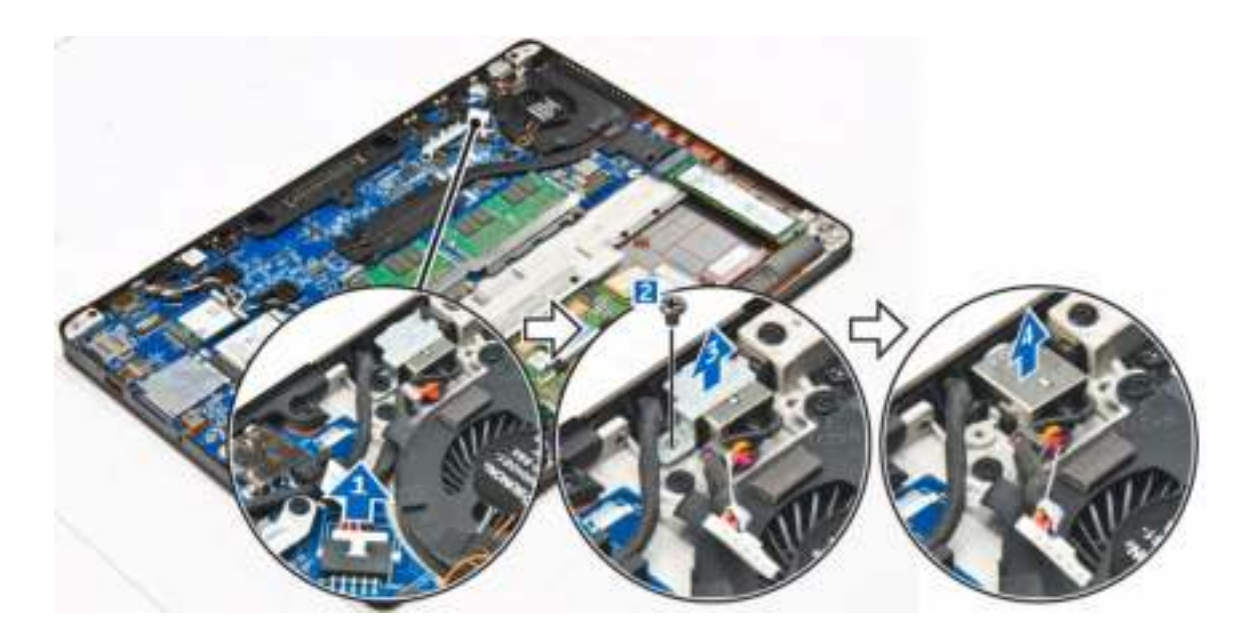

#### De stroomconnectorpoort plaatsen

- 1. Plaats de stroomconnectorpoort in de sleuf in de computer.
- 2. Plaats de metalen beugel op de stroomconnectorpoort en draai de schroef aan om de stroomconnectorpoort aan de computer te bevestigen.
- 3. Plaats de kabel van de stroomconnectorpoort door de routegeleiders en sluit de kabel van de stroomconnectorpoort aan op het moederbord.
- 4. Plaats:
	- a. batterij
	- b. onderplaat
- 5. Volg de procedure in Nadat u in de computer heeft gewerkt.

#### De WLAN-kaart verwijderen

- 1. Volg de procedure in Voordat u in de computer gaat werken.
- 2. Verwijder de volgende onderdelen:
	- a. onderplaat
	- b. batterij
- 3. Verwijder de WLAN-kaart:
	- a. Verwijder de schroef waarmee de metalen beugel is vastgezet op de WLAN-kaart [1].
	- b. Verwijder de metalen beugel [2].
	- c. Koppel de WLAN-kabels los van de connectoren op de WLAN-kaart [3].
	- d. Verwijder de WLAN-kabels uit de geleiders.
	- e. Verwijder de WLAN-kaart uit de computer [4].

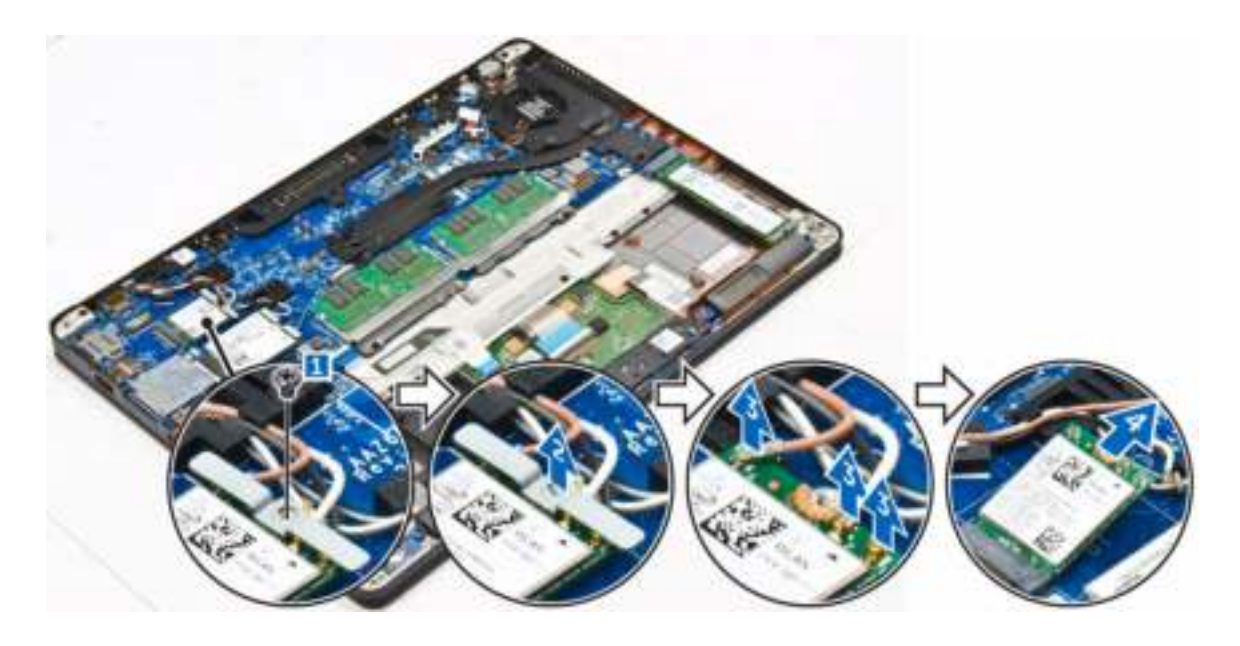

#### De WLAN-kaart plaatsen

- 1. Steek de WLAN-kaart in de sleuf op de computer.
- 2. Plaats de WLAN-kabels in het geleidingskanaal.
- 3. Sluit de WLAN-kabels aan op de connectoren op de WLAN-kaart.
- 4. Plaats de metalen beugel en draai de schroef vast om de beugel aan de computer te bevestigen.
- 5. Plaats:
	- a. batterij
	- b. onderplaat
- 6. Volg de procedure in Nadat u in het systeem heeft gewerkt.

#### De WWAN-kaart verwijderen

- 1. Volg de procedure in Voordat u in de computer gaat werken.
- 2. Verwijder de volgende onderdelen:
	- a. onderplaat
	- b. batterij
- 3. De WWAN-kaart verwijderen:
	- a. Verwijder de schroef waarmee de WWAN-kaart is bevestigd [1].
	- b. Verwijder de metalen beugel [2].
	- c. Koppel de WWAN-kabels los van de connectoren op de WWAN-kaart [3].
	- d. Maak de WWAN-kabels los van de geleiders.
	- e. Verwijder de WWAN-kaart uit de computer [4].

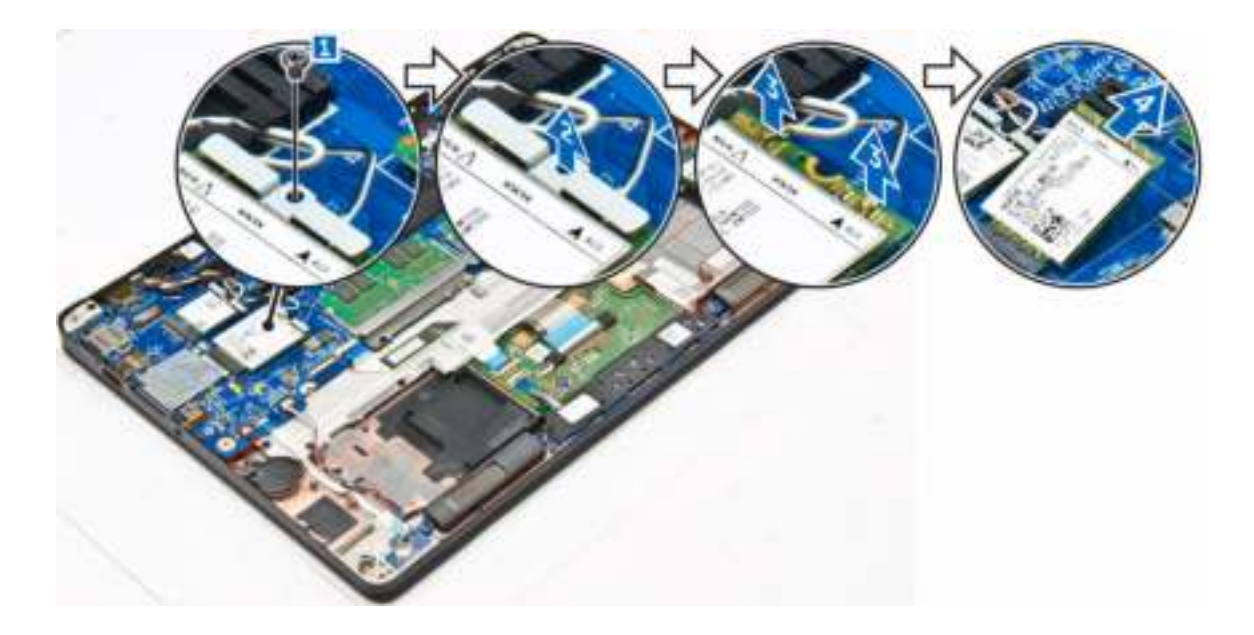

#### De WWAN-kaart plaatsen

- 1. Plaats de WWAN-kaart in de sleuf op de computer.
- 2. Plaats de WWAN-kabels in de geleiders.
- 3. Sluit de WWAN-kabels aan op de connectoren op de WWAN-kaart.
- 4. Plaats de metalen beugel en draai de schroef vast om de beugel aan de computer te bevestigen.
- 5. Plaats:
	- a. batterij
	- b. onderplaat
- 6. Volg de procedure in Nadat u in de computer heeft gewerkt.

#### Het beeldscherm verwijderen

- 1. Volg de procedure in Voordat u in de computer gaat werken.
- 2. Verwijder de volgende onderdelen:
	- a. **onderplaat**
	- b. batterij
	- c. WLAN-kaart
	- d. WWAN-kaart
- 3. Verwijder de beugels van de beeldschermscharnieren als volgt:
	- a. Verwijder de schroef waarmee de beugel van de beeldschermkabel aan de computer is bevestigd [1].
	- b. Verwijder de beugel van het beeldschermscharnier uit de computer [2].

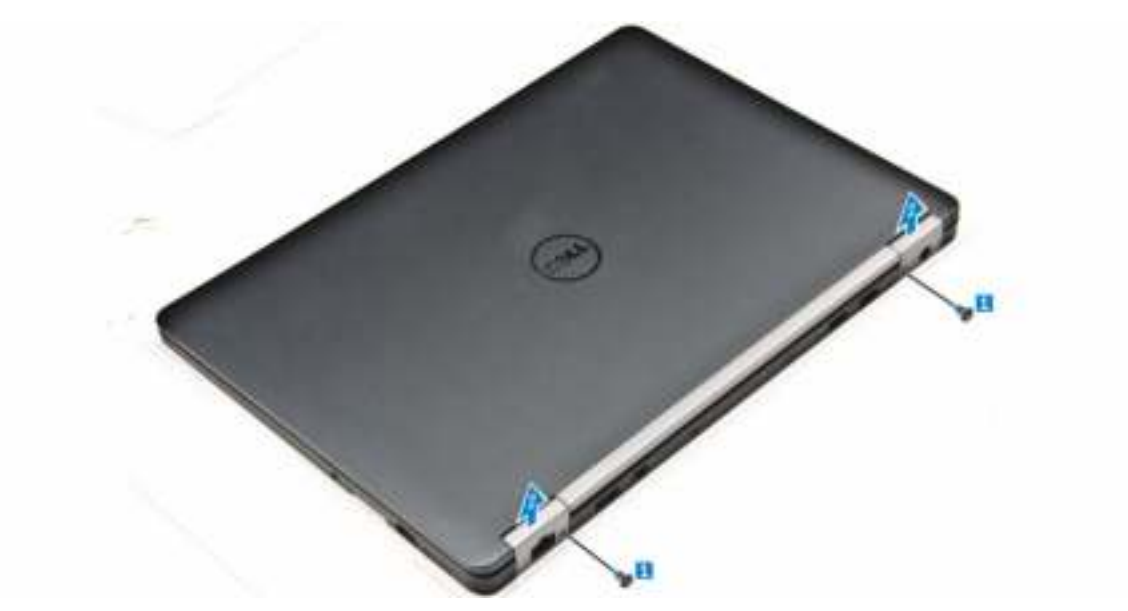

- 4. Koppel de beeldschermkabel als volgt los:
	- a. Verwijder de WLAN- en WWAN-kabels uit het dockframe [ 1].
	- b. Verwijder de schroef waarmee de beugel van de eDP-kabel aan de computer is bevestigd [2].
	- c. Verwijder de beugel van de eDP-kabel om bij de beeldschermkabel te komen [3].
	- d. Koppel de eDP-kabel los van het moederbord [4].

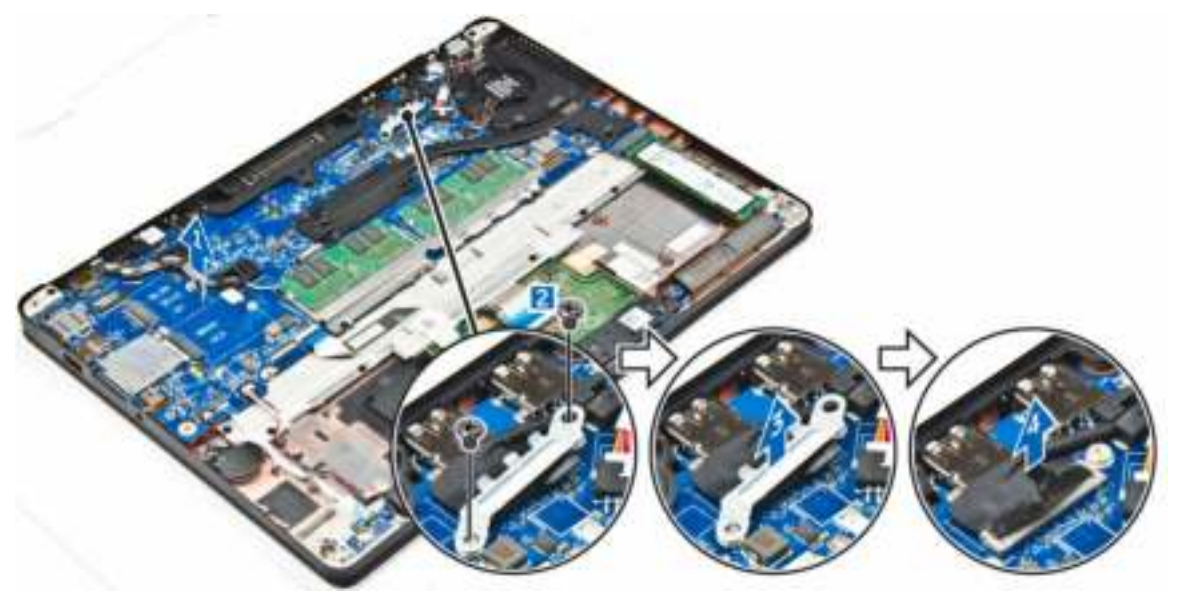

- 5. Koppel het beeldscherm als volgt los:
	- a. Verwijder de schroeven waarmee het beeldscherm is bevestigd [1].
	- b. Maak de antennekabels en de beeldschermkabel los uit de geleiders [2].

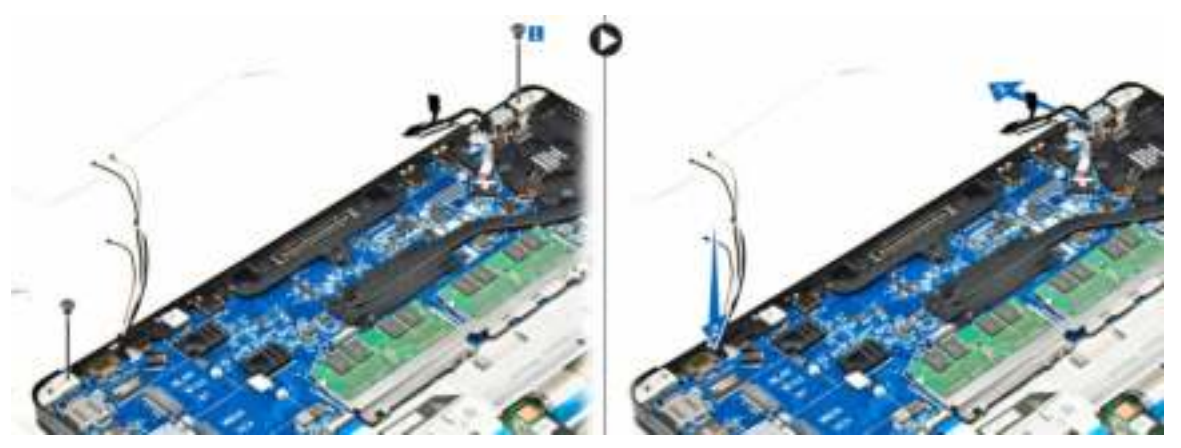

- 6. Verwijder het beeldscherm als volgt:
	- a. Verwijder de schroeven waarmee het beeldscherm aan de computer is bevestigd [1].
	- b. Schuif het beeldscherm [2] en til het beeldscherm om deze uit de computer te verwijderen [3].

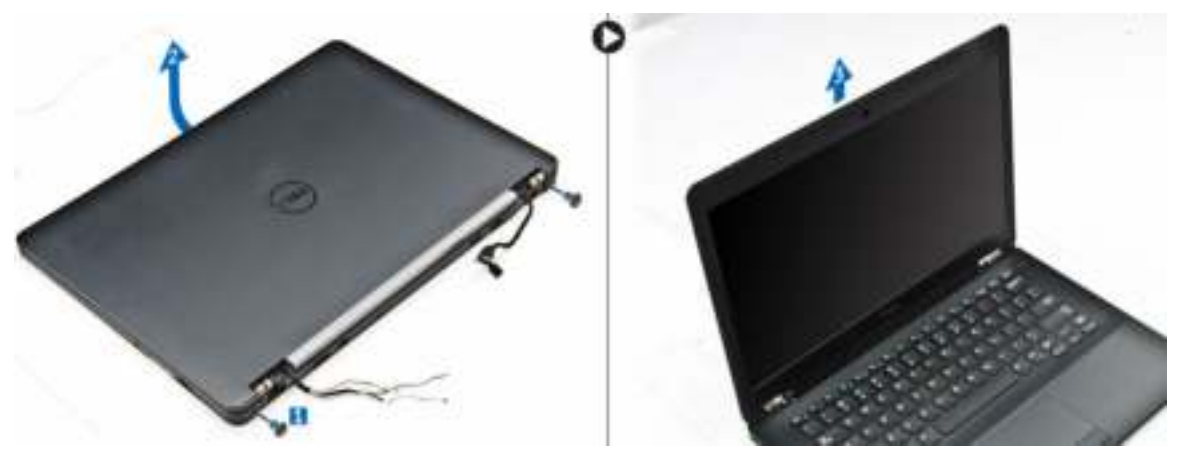

#### Het beeldscherm plaatsen

- 1. Plaats het beeldscherm precies op de schroefgaten op de computer.
- 2. Draai de schroeven vast om het beeldscherm te bevestigen op de computer.
- 3. Sluit de antennekabels en beeldschermkabel aan op de connectoren.
- 4. Plaats de beugel van de beeldschermkabel over de connector en draai de schroef aan waarmee de beeldschermkabel op de computer wordt bevestigd.
- 5. Plaats de beugel van het beeldschermscharnier en draai de schroef aan om hem aan de computer te bevestigen.
- 6. Plaats:
	- a. WLAN-kaart
	- b. WWAN-kaart
	- c. batterij
	- d. onderplaat
- 7. Volg de procedure in Nadat u in de computer heeft gewerkt.

### Het montagekader van het beeldscherm verwijderen

- 1. Volg de procedure in Voordat u in de computer gaat werken.
- 2. Verwijder de volgende onderdelen:
	- a. onderplaat
	- b. batterij
	- c. beeldscherm
- 3. Gebruik een plastic pennetje om de lipjes op de randen los te maken om het montagekader los te maken van het beeldscherm [1, 2].
- 4. Verwijder het beeldschermpaneel van het beeldscherm.

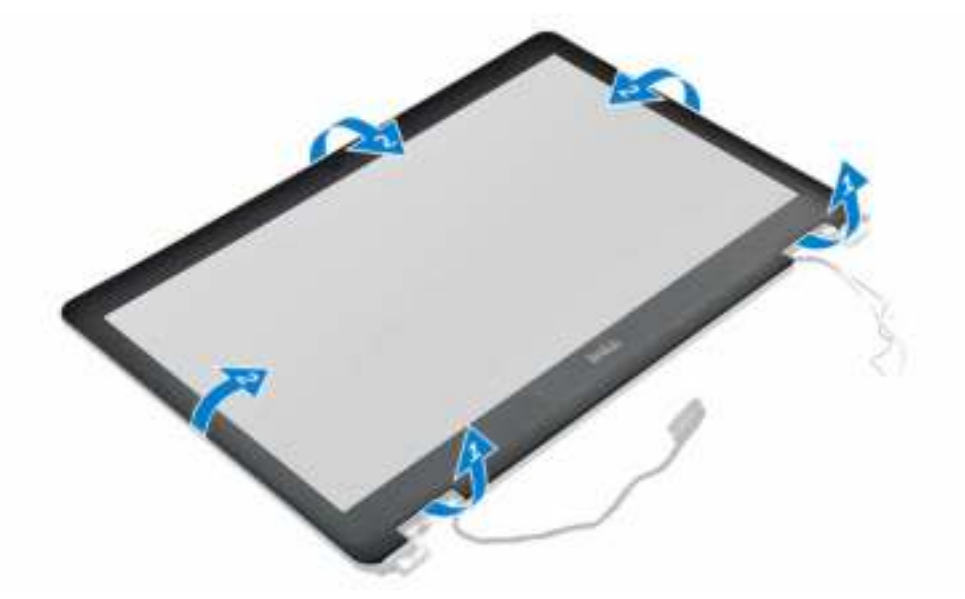

#### Het montagekader van het beeldscherm plaatsen

- 1. Plaats het montagekader van het beeldscherm op het beeldscherm.
- 2. Druk op de randen van het montagekader van het beeldscherm totdat deze vastklikt op het beeldscherm.
- 3. Plaats:
	- a. beeldscherm
	- b. batterij
	- c. onderplaat
- 4. Volg de procedure in Nadat u in het systeem heeft gewerkt.

#### Het beeldschermpaneel verwijderen

- 1. Volg de procedure in Voordat u in de computer gaat werken.
- 2. Verwijder de volgende onderdelen:
	- a. onderplaat
	- b. batterij
- c. beeldscherm
- d. montagekader van het beeldscherm
- 3. Verwijder het beeldschermpaneel als volgt:
	- a. Verwijder de schroeven waarmee het beeldschermpaneel aan het beeldscherm is bevestigd [1].
	- b. Til het beeldschermpaneel omhoog en draai het beeldschermpaneel om, om toegang te krijgen tot de eDP-kabel [2].
	- c. Trek de tape [3] los om bij de eDP-kabel te komen.
	- d. Koppel de eDP-kabel los van de connector [4, 5, 6].
	- e. Til het beeldschermpaneel weg van de computer.

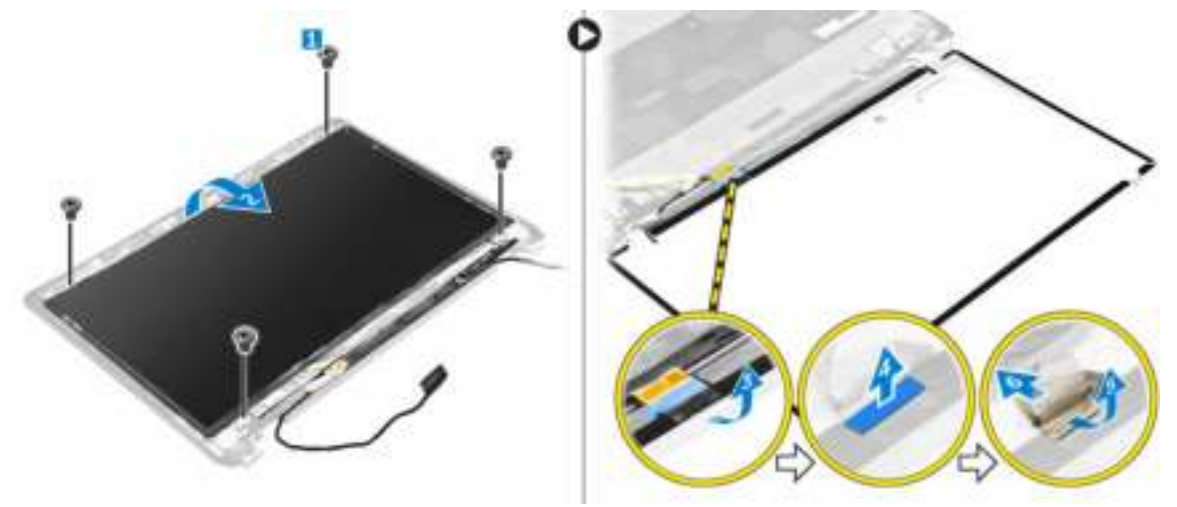

#### Het beeldschermpaneel plaatsen

- 1. Sluit de eDP-kabel aan op de connecotr en bevestig de tape.
- 2. Lijn het beeldschermpaneel uit met de schroefhouders op het beeldscherm.
- 3. Draai de schroeven vast waarmee het beeldschermpaneel op het beeldscherm wordt bevestigd.
- 4. Plaats:
	- a. beeldscherm
	- b. montagekader van het beeldscherm
	- c. batterij
	- d. onderplaat
- 5. Volg de procedure in Nadat u in het systeem heeft gewerkt.

#### De camera verwijderen

- 1. Volg de procedure in Voordat u in de computer gaat werken.
- 2. Verwijder de volgende onderdelen:
	- a. onderplaat
	- b. batterij
	- c. WLAN-kaart
	- d. WWAN-kaart
	- e. beeldscherm
	- f. montagekader van het beeldscherm
- 3. Verwijder de camera als volgt:
	- a. Koppel de camerakabel los van de connector op de beeldschermmodule [1].
	- b. Til de camera weg van het beeldscherm [2].

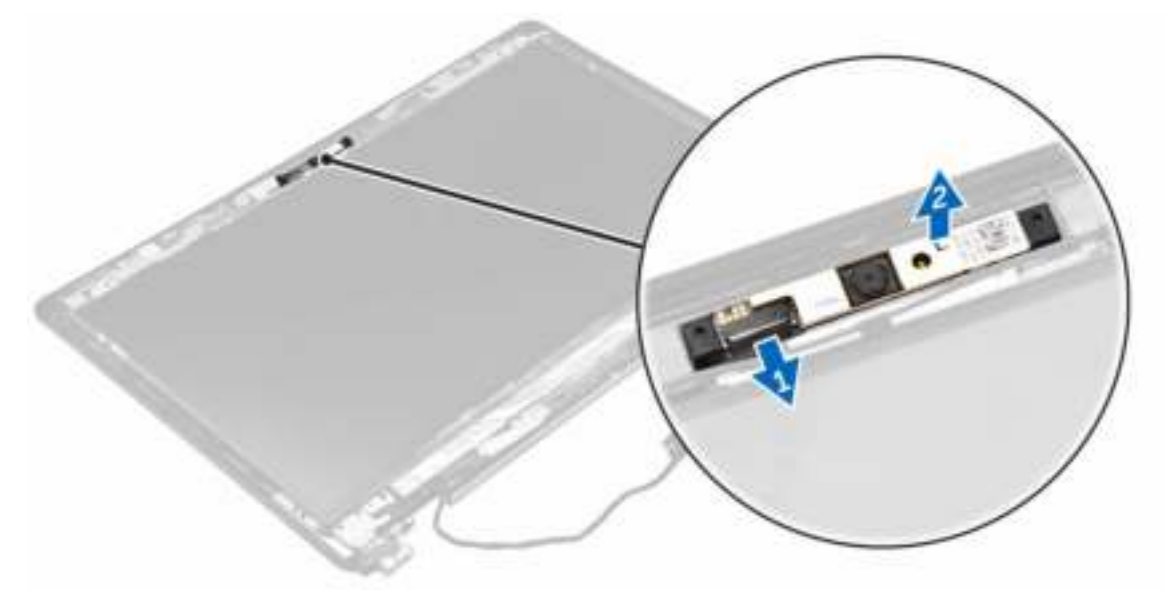

#### De camera plaatsen

- 1. Plaats de camera op het beeldscherm.
- 2. Sluit de camerakabel aan op de connector op het beeldscherm.
- 3. Plaats:
	- a. montagekader van het beeldscherm
	- b. beeldscherm
	- c. WWAN-kaart
	- d. WLAN-kaart
	- e. batterij
	- f. onderplaat
- 4. Volg de procedure in Nadat u in het systeem heeft gewerkt.

#### Het moederbord verwijderen

- 1. Volg de procedure in Voordat u in de computer gaat werken.
- 2. Verwijder de volgende onderdelen:
	- a. **onderplaat**
	- b. batterij
	- c. geheugenmodule
	- d. SSD
	- e. dockframe
	- f. WLAN-kaart
	- g. WWAN-kaart
	- h. warmteafleider
	- i. stroomconnectorpoort
- j. knoopbatterij
- k. beeldscherm
- 3. Verwijder de beeldschermkabel als volgt:
	- a. Verwijder de beeldschermkabel uit de geleiders [1].
	- b. Verwijder de schroef waarmee de beugel voor de beeldschermkabel aan de computer is bevestigd [2].
	- c. Til de beugel van de beeldschermkabel weg van de computer [3].
	- d. Koppel de beeldschermkabel los van de computer [4].

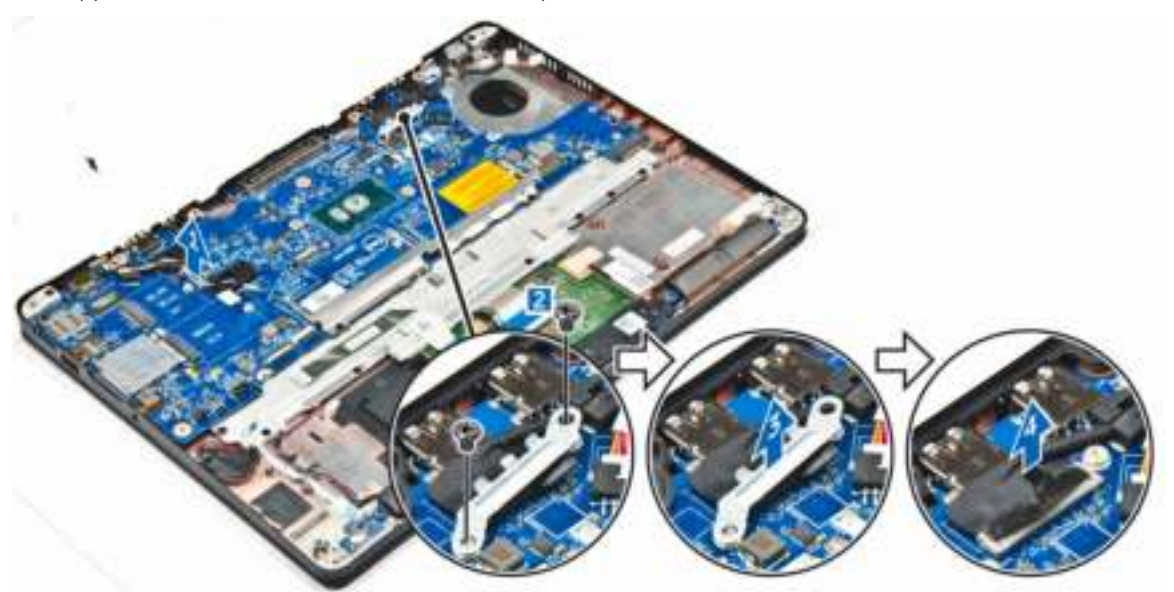

4. Koppel de kabels van de volgende onderdelen los: luidspreker [1], led-kaart [2], touchpad en moederbord [3,4]en stroomconnecotrpoort [5].

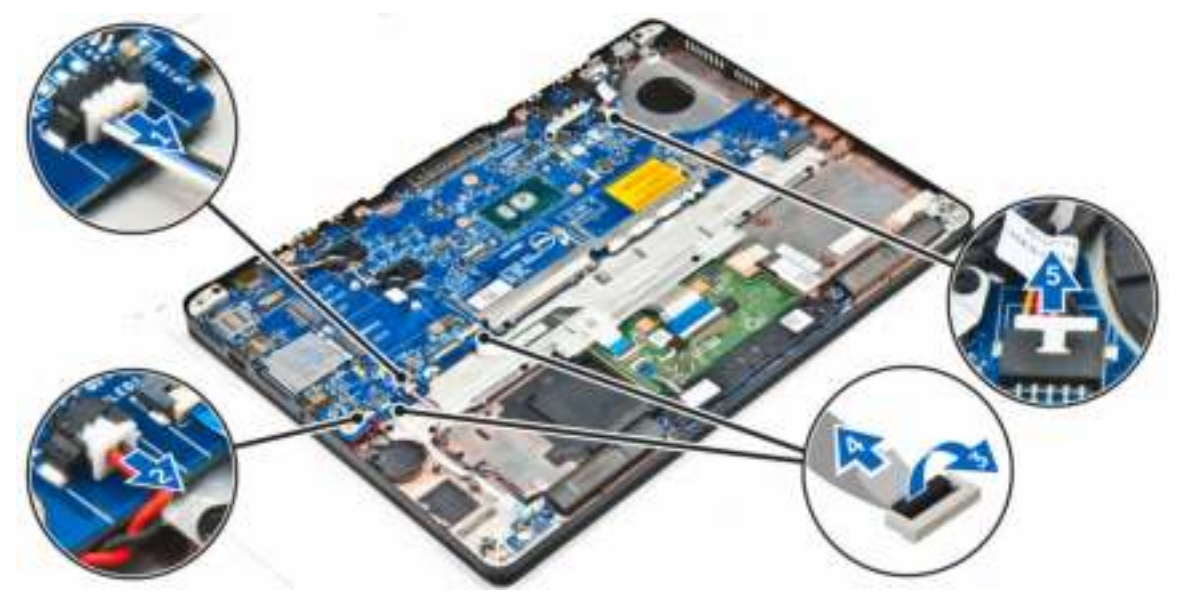

- 5. Verwijder het moederbord als volgt:
	- a. Verwijder de schroeven waarmee de metalen beugel aan het moederbord is bevestigd [1].
- b. Til de metalen beugel omhoog [2].
- c. Verwijder de schroeven waarmee het moederbord op de computer is bevestigd [3].
- d. Til het moederbord uit de computer [6].

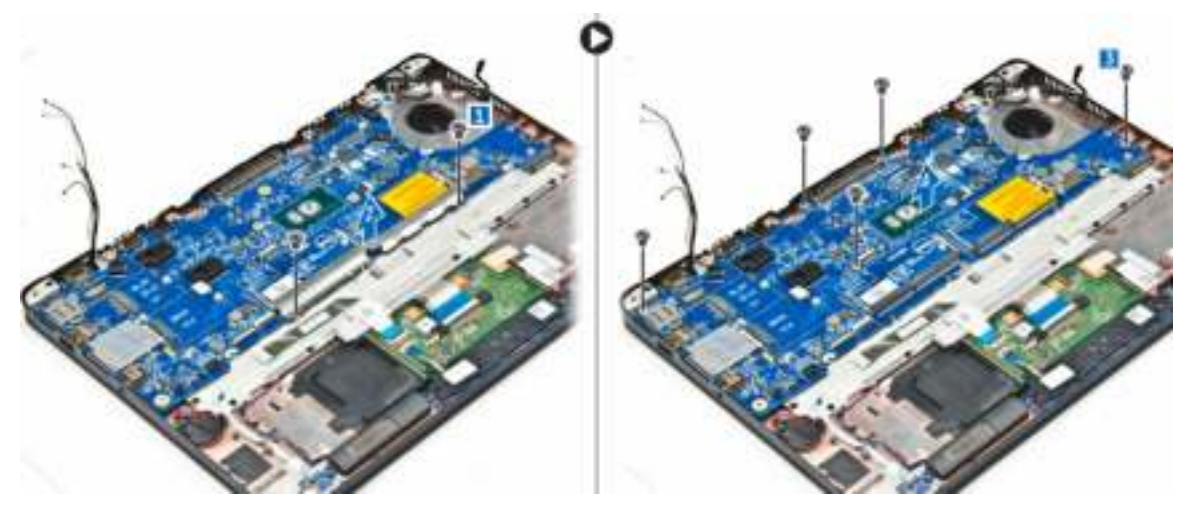

#### Het moederbord plaatsen

- 1. Lijn het moederbord uit met de schroefhouders op de computer.
- 2. Draai de schroeven vast om het moederbord te bevestigen aan de computer.
- 3. Plaats de metalen beugel en draai de schroeven vast om de beugel aan de computer te bevestigen.
- 4. Sluit de kabels van de luidsprekers, de stroomconnector en de knoopbatterij aan op de connectoren op het moederbord:
- 5. Plaats:
	- a. beeldscherm
	- b. knoopbatterij
	- c. stroomconnectorpoort
	- d. warmteafleider
	- e. WWAN-kaart
	- f. WLAN-kaart
	- g. dockframe
	- h. SSD
	- i. geheugenmodule
	- j. batterij
	- k. onderplaat
- 6. Volg de procedure in Nadat u in de computer heeft gewerkt.

#### Het toetsenbord verwijderen

- 1. Volg de procedure in Voordat u in de computer gaat werken.
- 2. Verwijder de volgende onderdelen:
	- a. **onderplaat**
	- b. batterij
	- c. SSD
	- d. WLAN-kaart
- e. WWAN-kaart
- f. geheugenmodule
- g. warmteafleider
- h. knoopbatterij
- i. dockframe
- j. beeldscherm
- k. stroomconnectorpoort
- l. moederbord
- m. smartcardhouder
- 3. Koppel de toetsenbordkabels los van de connectoren op het moederbord [1, 2, 3].

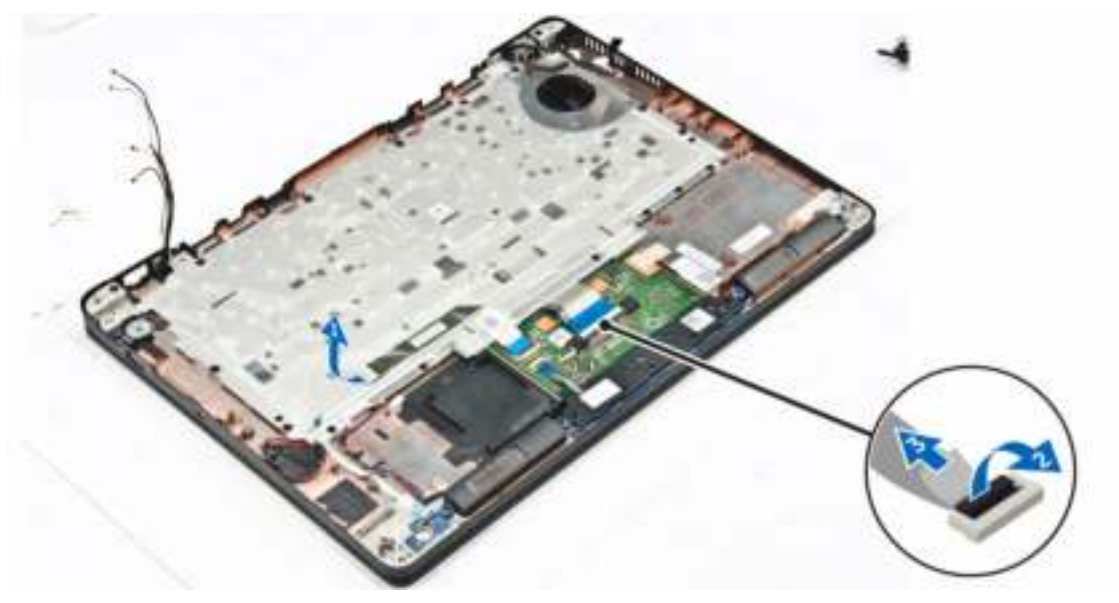

- 4. Verwijder het toetsenbord als volgt:.
	- a. Verwijder de schroeven waarmee het toetsenbord aan de computer vastzit [1].
	- b. Til het moederbord uit de computer [2].

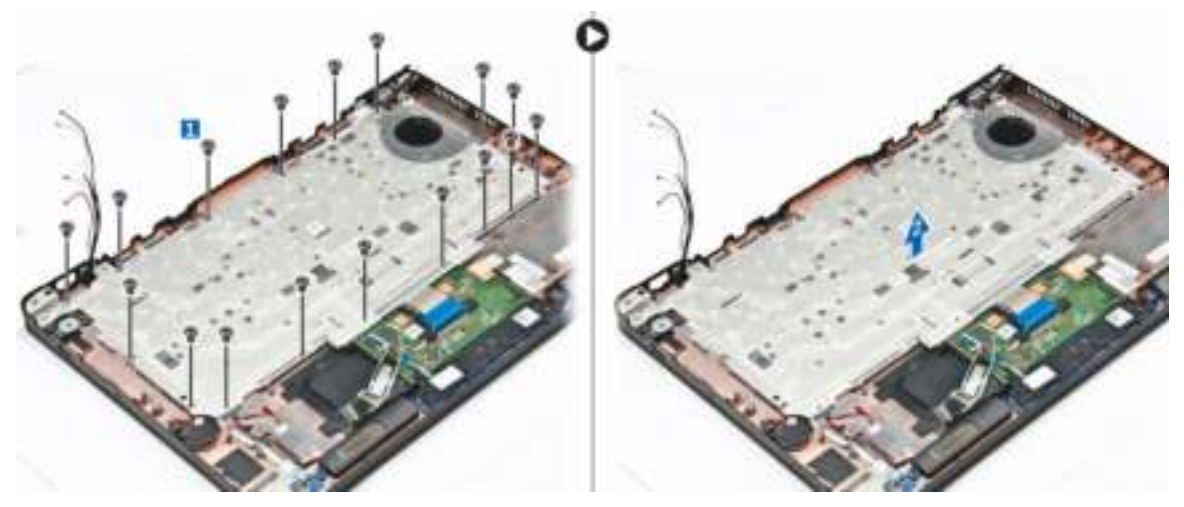

5. Verwijder de schroeven waarmee het toetsenbord [1] aan de computer is bevestigd en til het toetsenbord uit de computer [2].

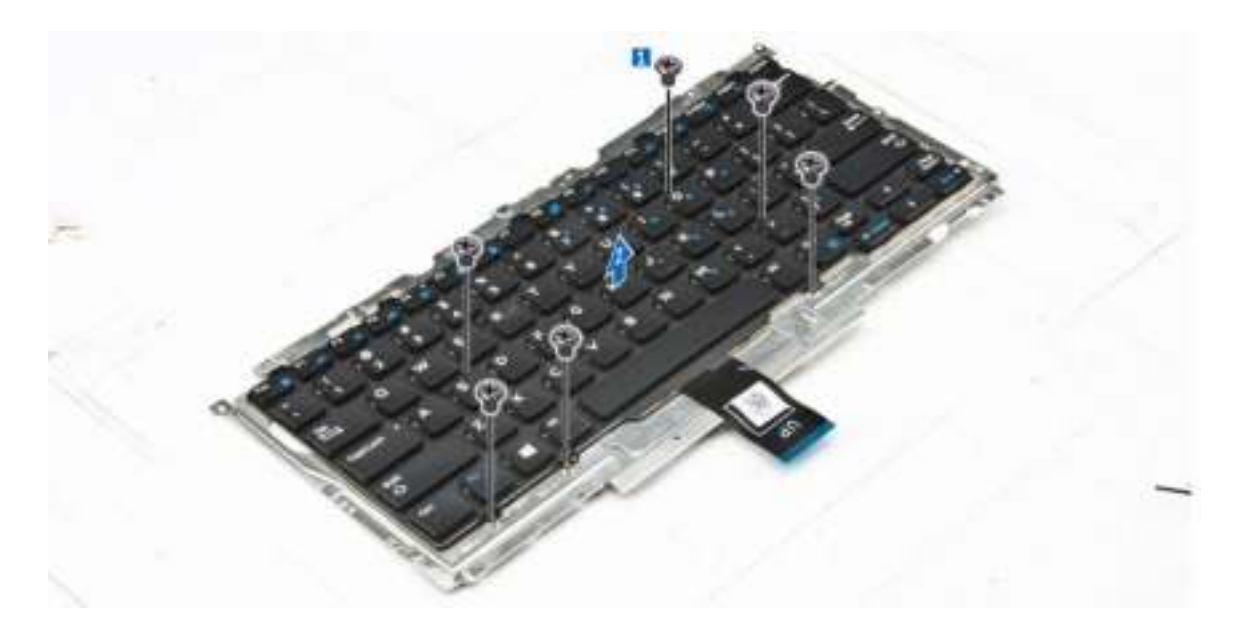

#### Het toetsenbord plaatsen

- 1. Lijn het toetsenbord uit met de schroefhouders op de computer.
- 2. Draai de schroeven vast om het toetsenbord te bevestigen aan de computer.
- 3. Draai de schroef vast waarmee het toetsenbord aan het moederbord wordt bevestigd.
- 4. Sluit de toetsenbordkabels aan op de connectoren op het moederbord.
- 5. Plaats:
	- a. batterij
	- b. onderplaat
	- c. SSD
	- d. WLAN-kaart
	- e. WWAN-kaart
	- f. geheugenmodule
	- g. warmteafleider
	- h. knoopbatterij
	- i. dockframe
	- j. beeldscherm
	- k. stroomconnectorpoort
	- l. moederbord
- 6. Volg de procedure in Nadat u in het systeem heeft gewerkt.

# Systeeminstellingen

### Opstartvolgorde

Met Opstartvolgorde kunt u het opstartapparaat dat in de systeeminstallatie gespecificeerd staat, omzeilen en rechtstreeks vanaf een specifiek apparaat opstarten (bijvoorbeeld: optische schijf of vaste schijf). Tijdens de Power-on Self Test (POST), wanneer het logo van Dell verschijnt, kunt u:

- System Setup openen door op de F2-toets te drukken;
- het eenmalige opstartmenu openen door op de F12-toets te drukken.

In het eenmalige opstartmenu staan de apparaten waar het systeem vanaf kan opstarten en de opties voor diagnostiek. De opties van het opstartmenu zijn:

- Verwijderbare schijf (mits beschikbaar)
- STXXXX schijf

OPMERKING: XXX staat voor het nummer van de SATA-schijf.

- Optische schijf
- Diagnostiek

OPMERKING: Na het selecteren van Diagnostiek wordt het scherm ePSA-diagnostiek geopend.

In het scherm voor de opstartvolgorde wordt ook de optie weergegeven voor het openen van het scherm systeeminstallatie.

#### Navigatietoetsen

De volgende tabel geeft de navigatietoetsen weer voor het installeren van het systeem.

OPMERKING: Voor de meeste System Setup-opties geldt dat de door u aangebrachte wijzigingen k. wel worden opgeslagen, maar pas worden geëffectueerd nadat het systeem opnieuw is opgestart.

#### Tabel 1. Navigatietoetsen

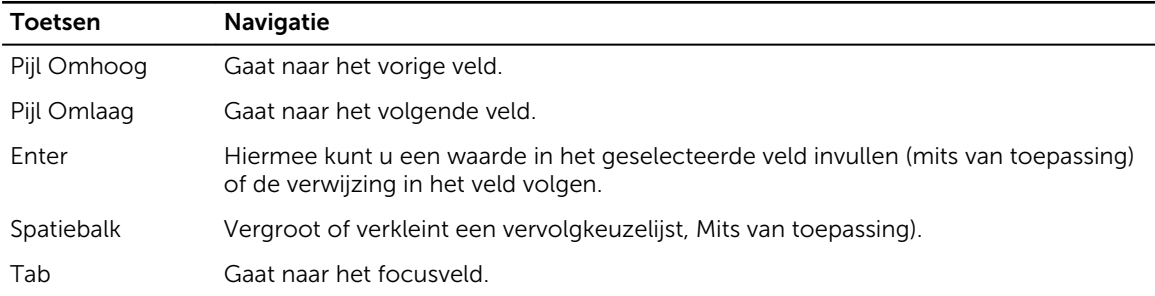

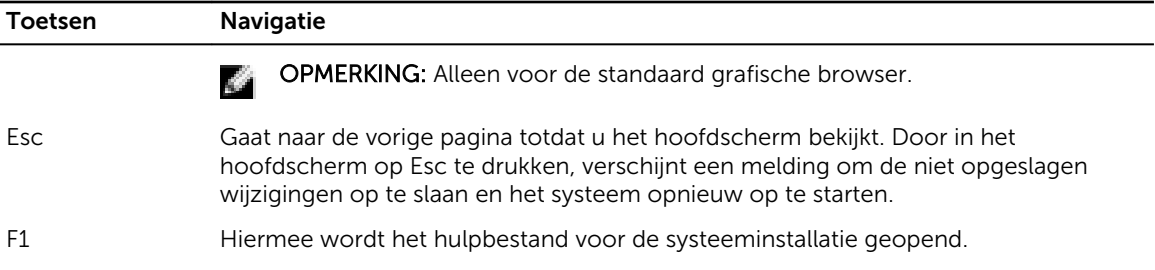

### Opties voor System Setup

OPMERKING: Afhankelijk van uw computer en de geïnstalleerde apparaten kunnen de onderdelen **COL** die in dit gedeelte worden vermeld wel of niet worden weergegeven.

### Opties voor het scherm Algemeen

Dit gedeelte bevat de belangrijkste hardwarefuncties van de computer.

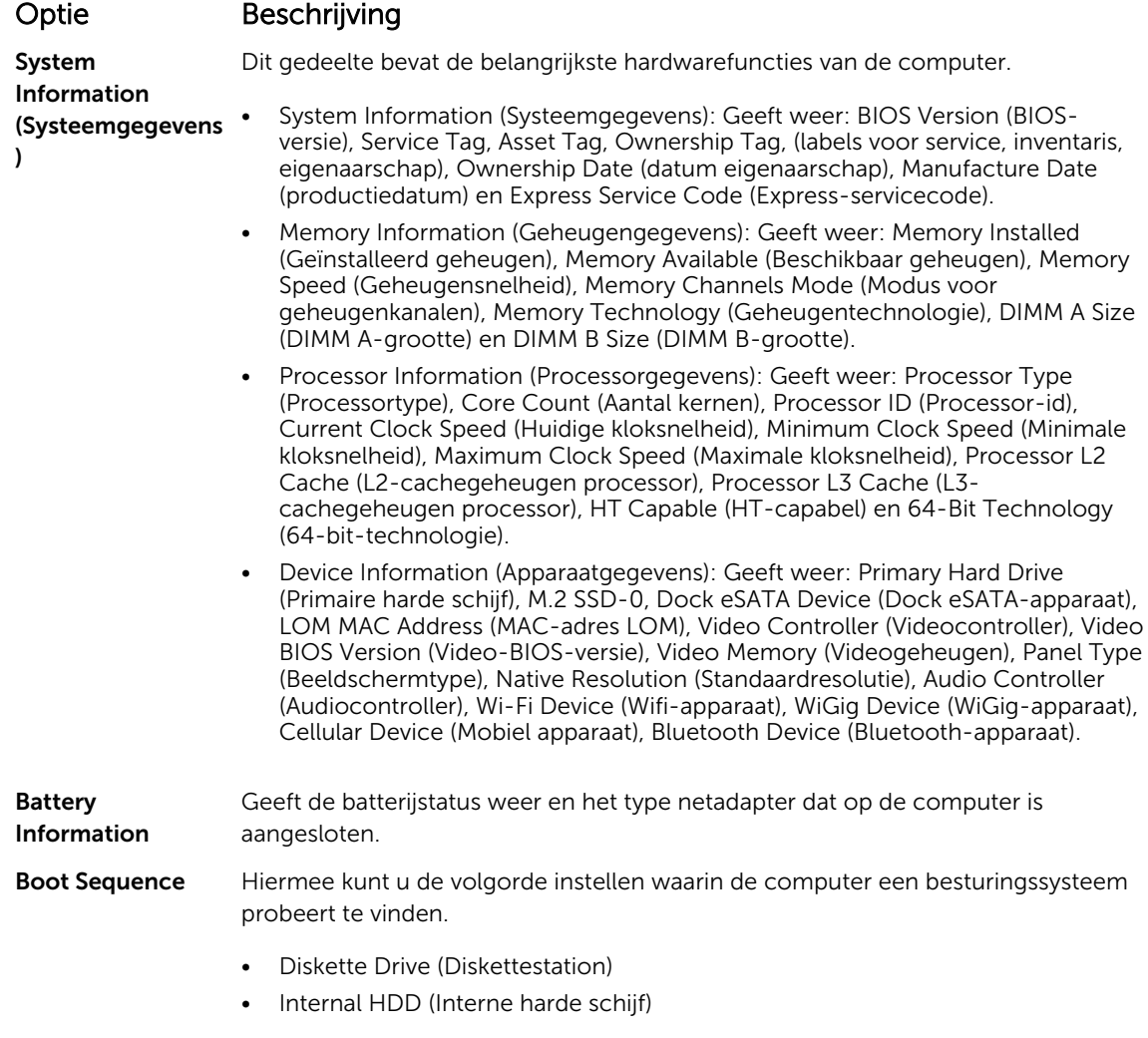

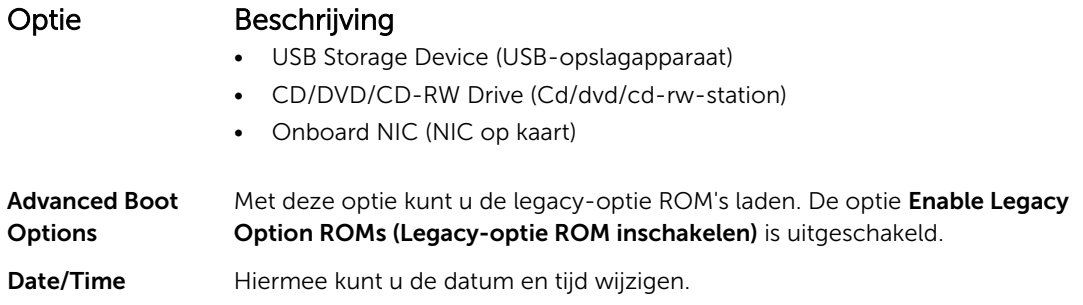

# Opties voor het scherm Systeemconfiguratie

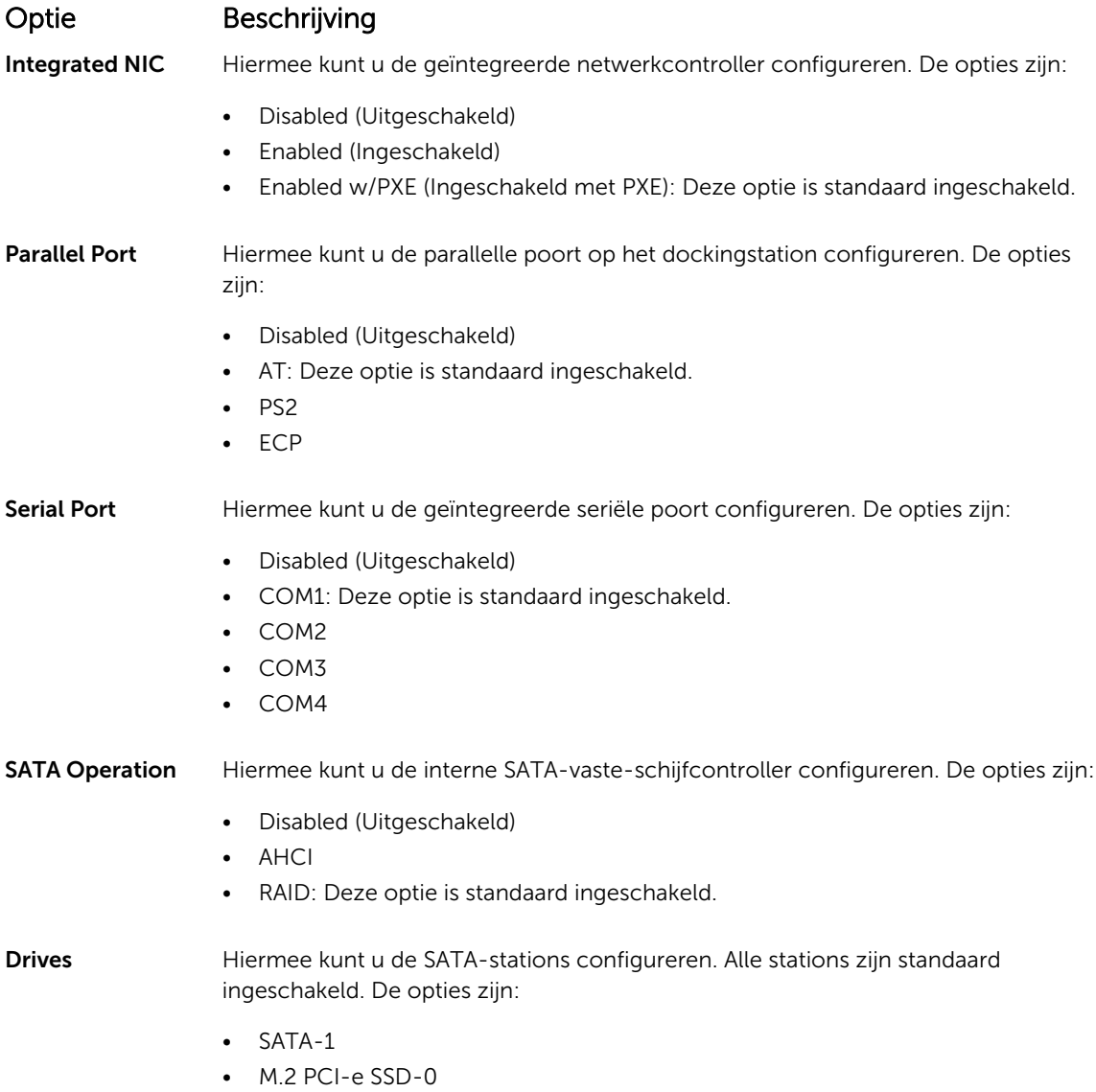

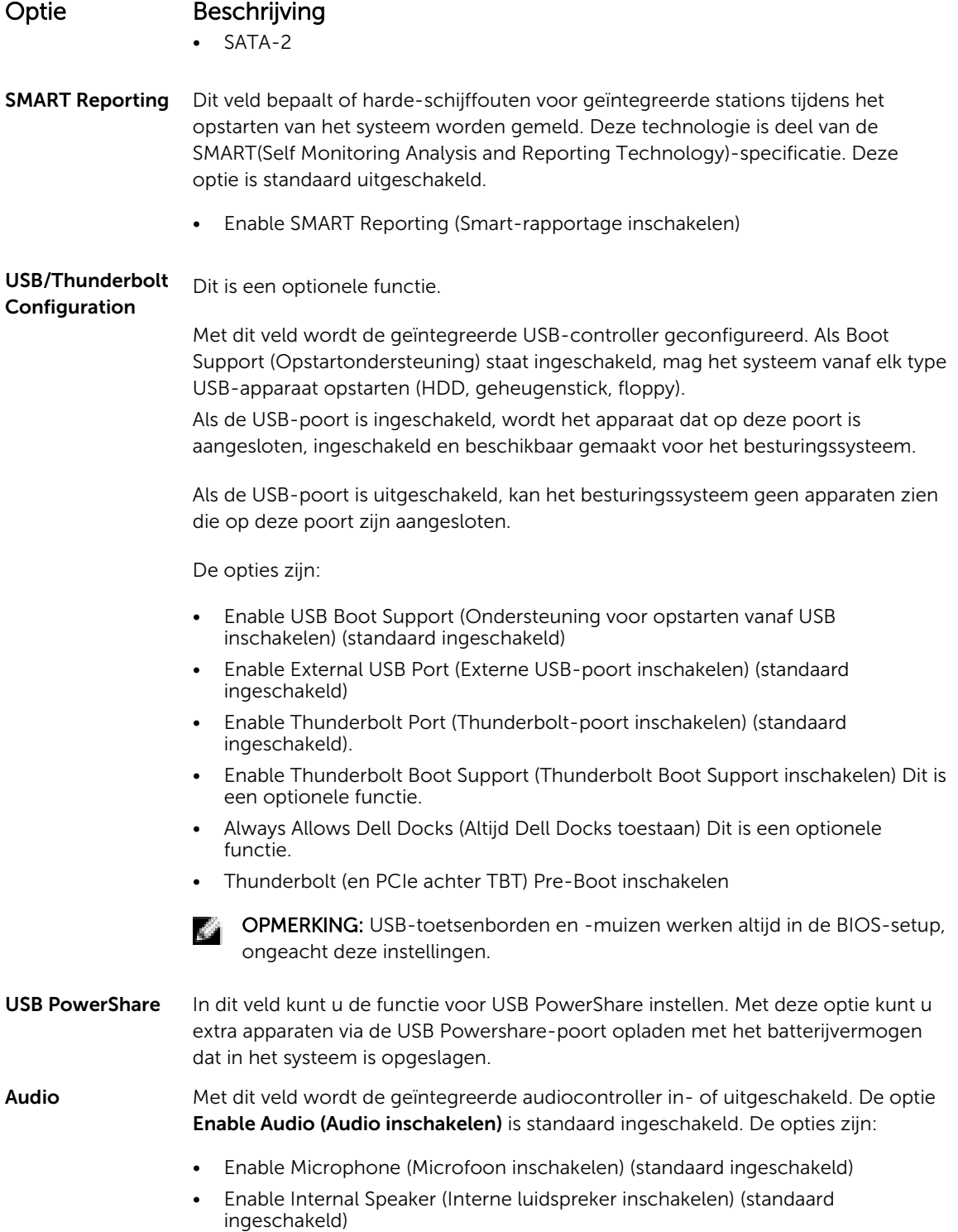

33

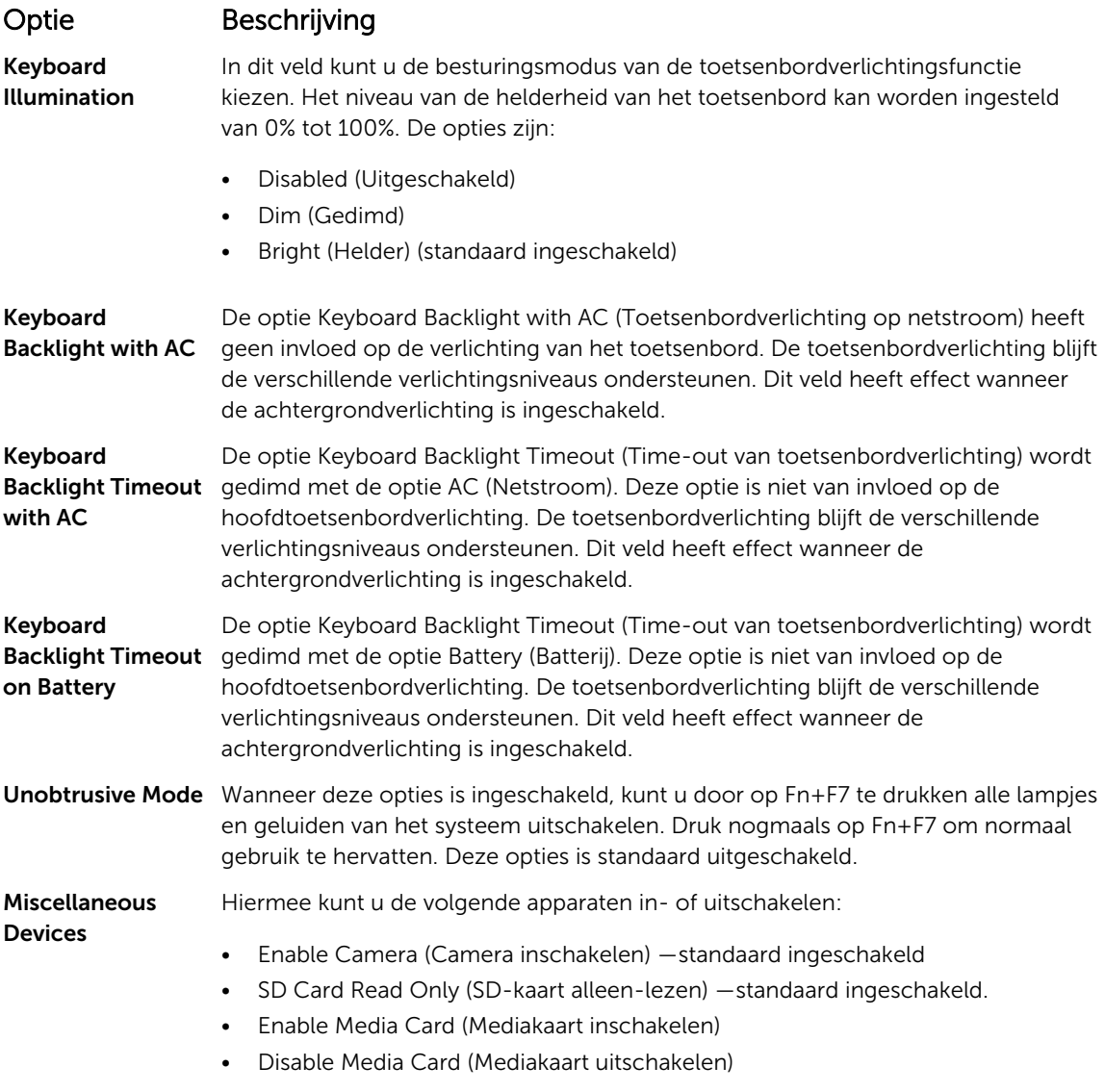

### Opties voor het scherm Video

#### Optie Beschrijving

LCD Brightness Hiermee kunt u de helderheid van het beeldscherm instellen afhankelijk van de voeding (On Battery (op batterij) en On AC (op netvoeding)).

OPMERKING: De videoinstelling is alleen zichtbaar als er een videokaart in het systeem is geplaatst.

# Opties voor het scherm Beveiliging

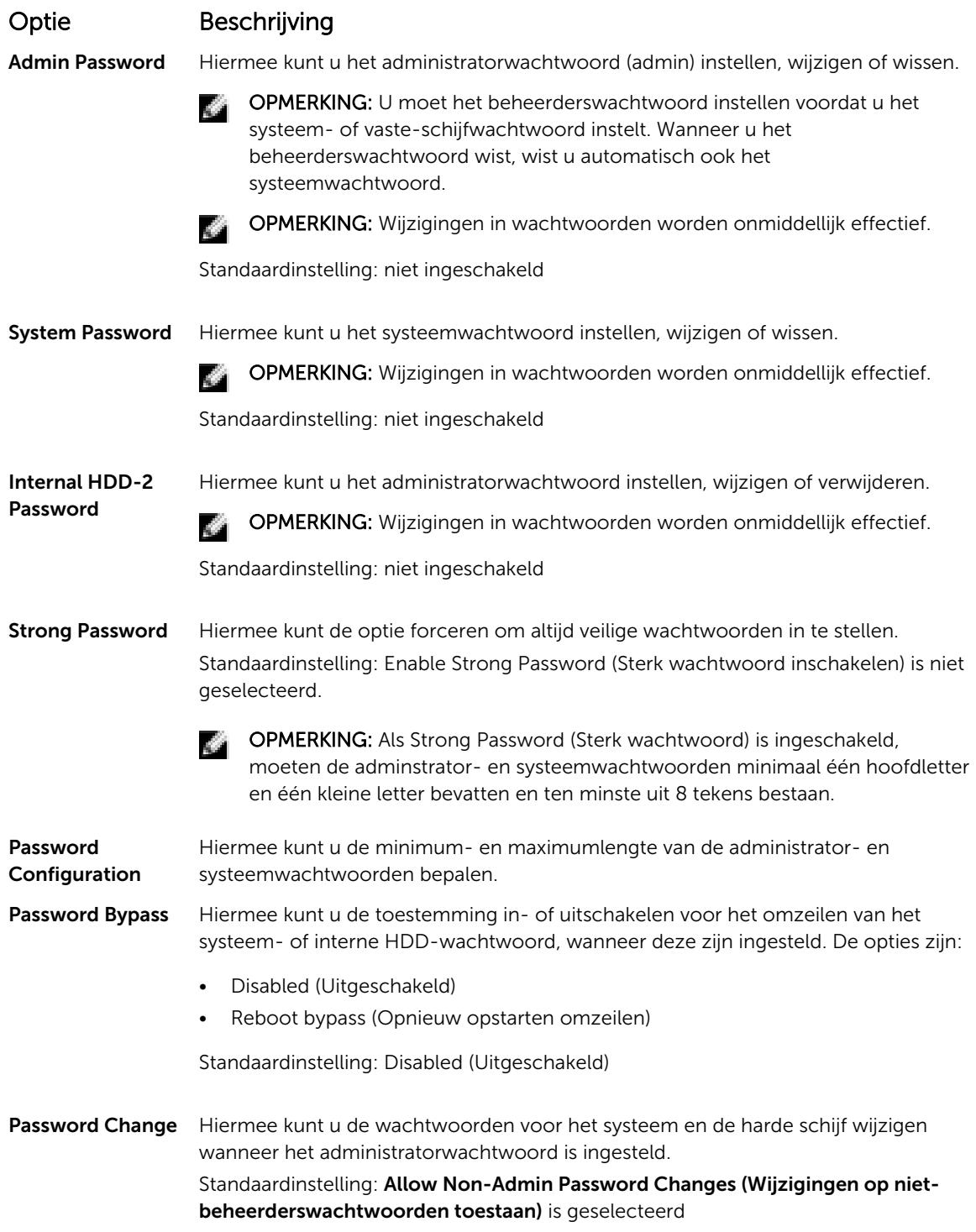

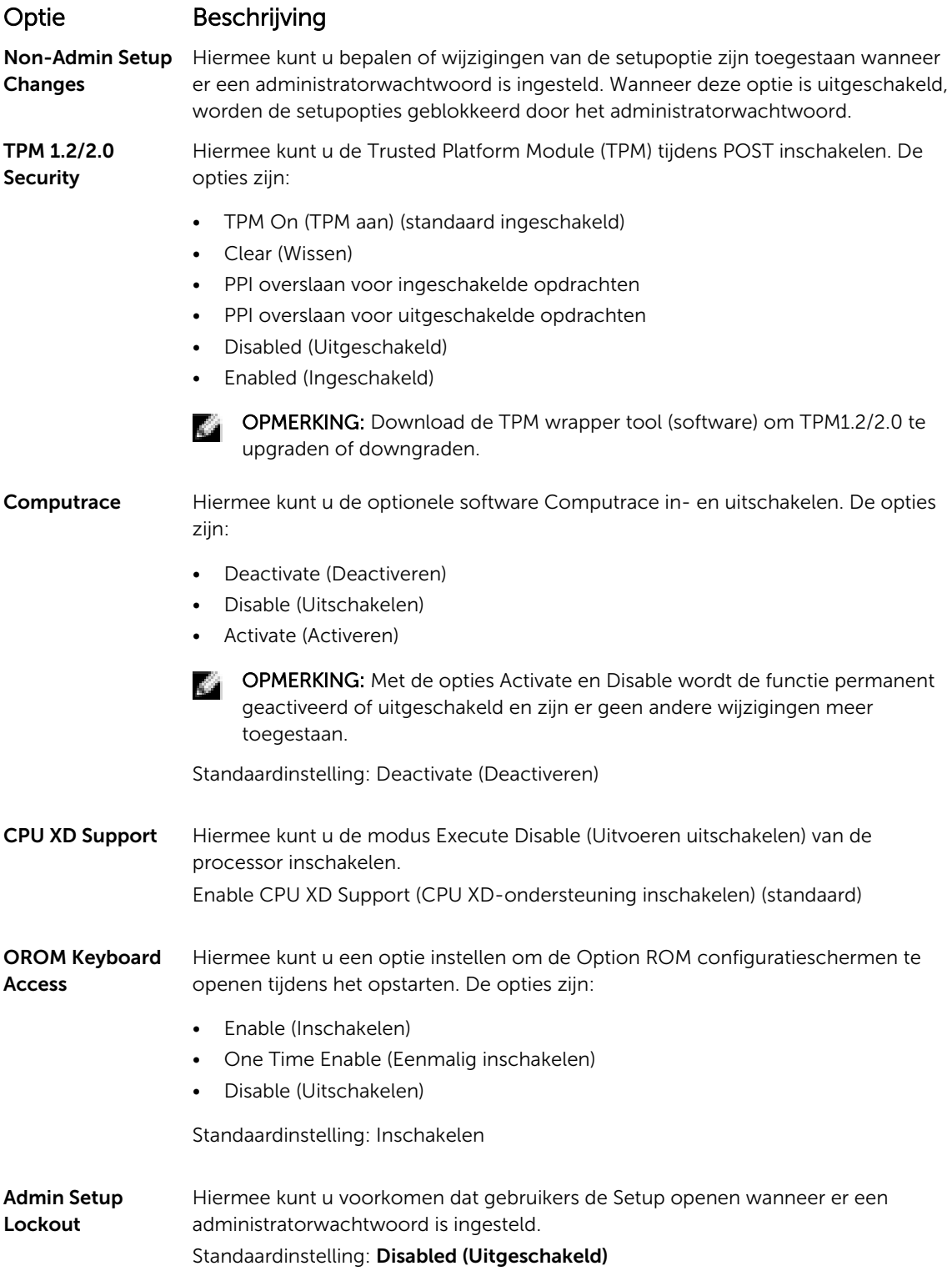

# Opties voor het scherm Beveiligd opstarten

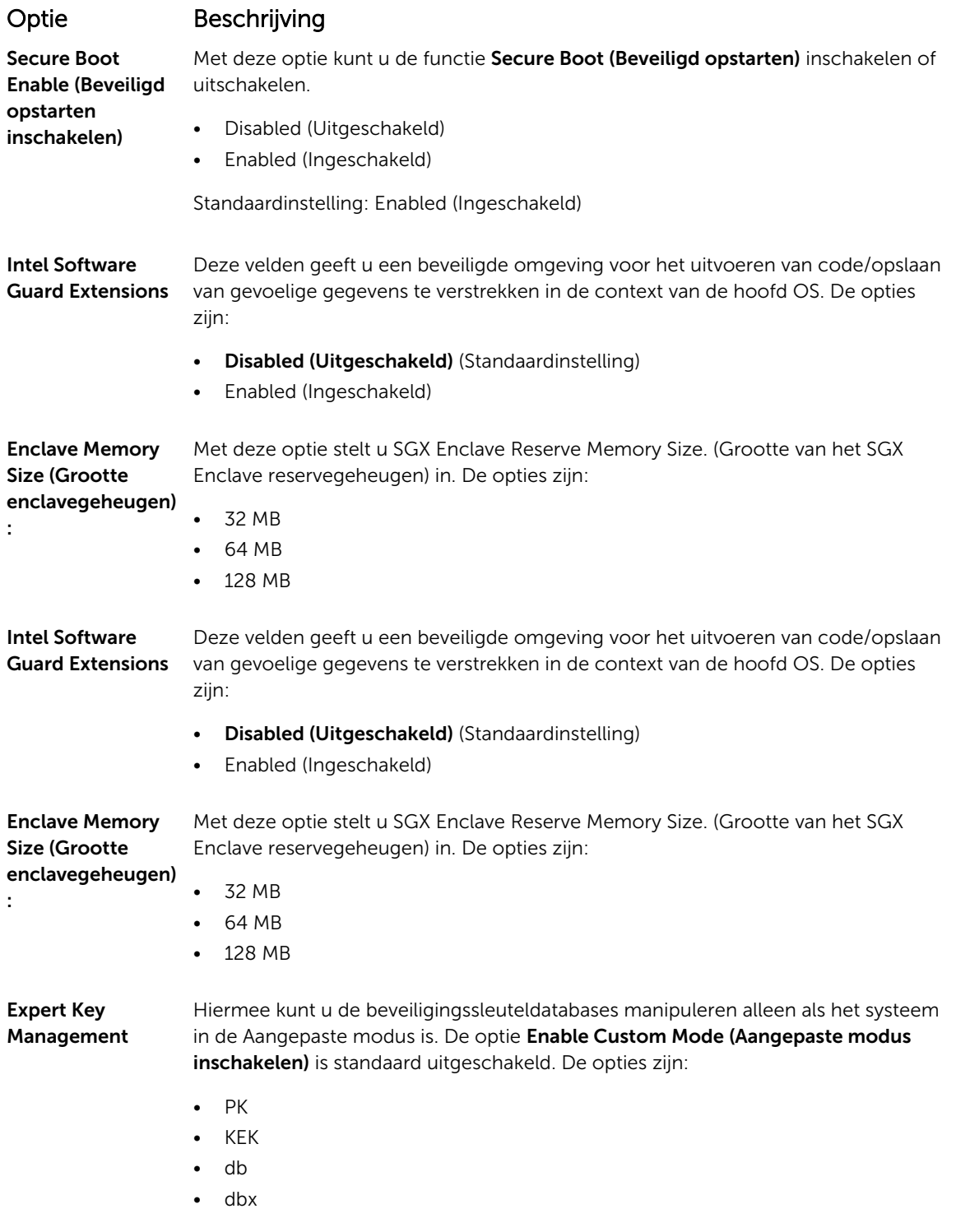

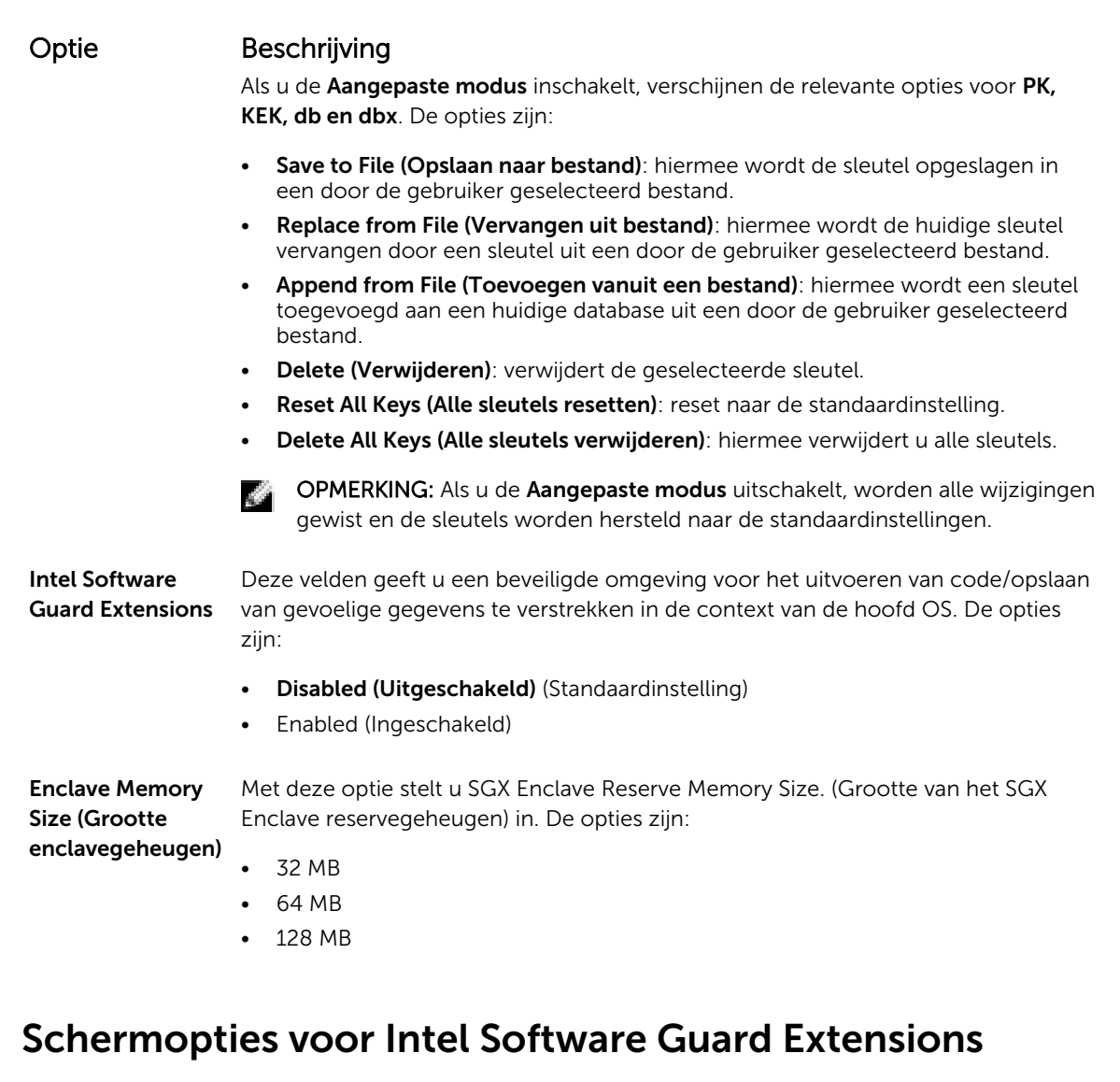

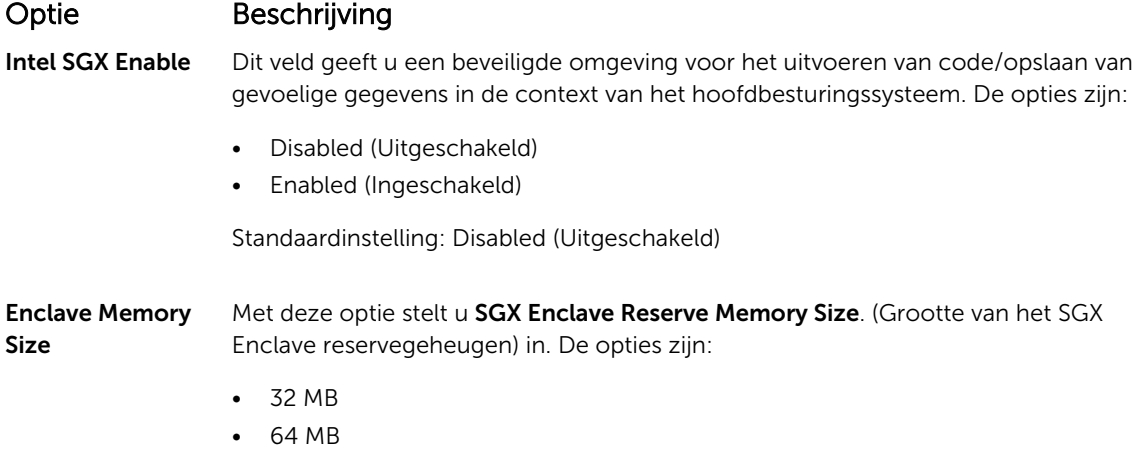

### Opties voor het scherm Prestaties

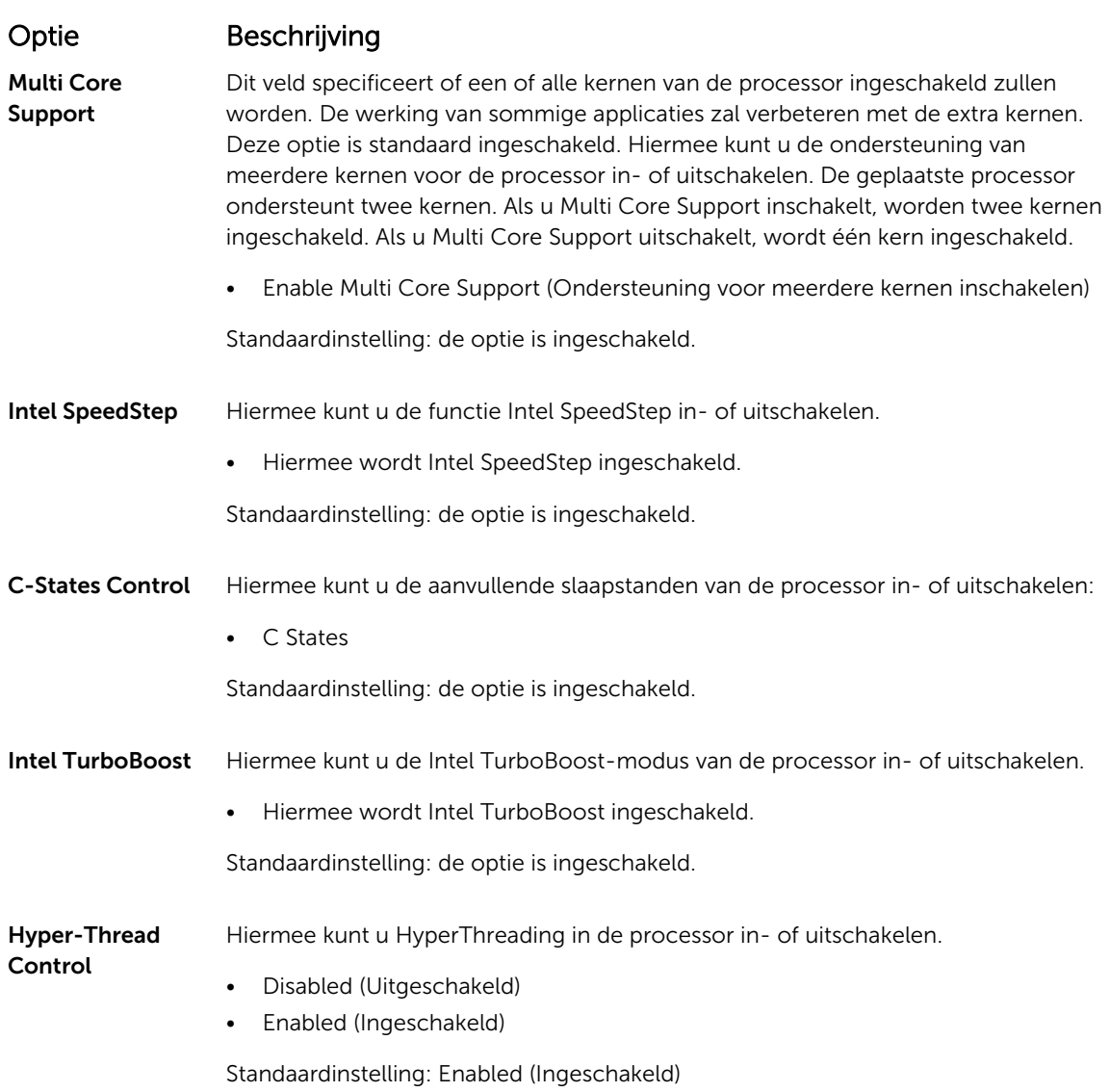

### Opties voor het scherm Energiebeheer

#### Optie Beschrijving

AC Behavior Hiermee kunt u bepalen of de computer automatisch inschakelt wanneer een netadapter wordt aangesloten.

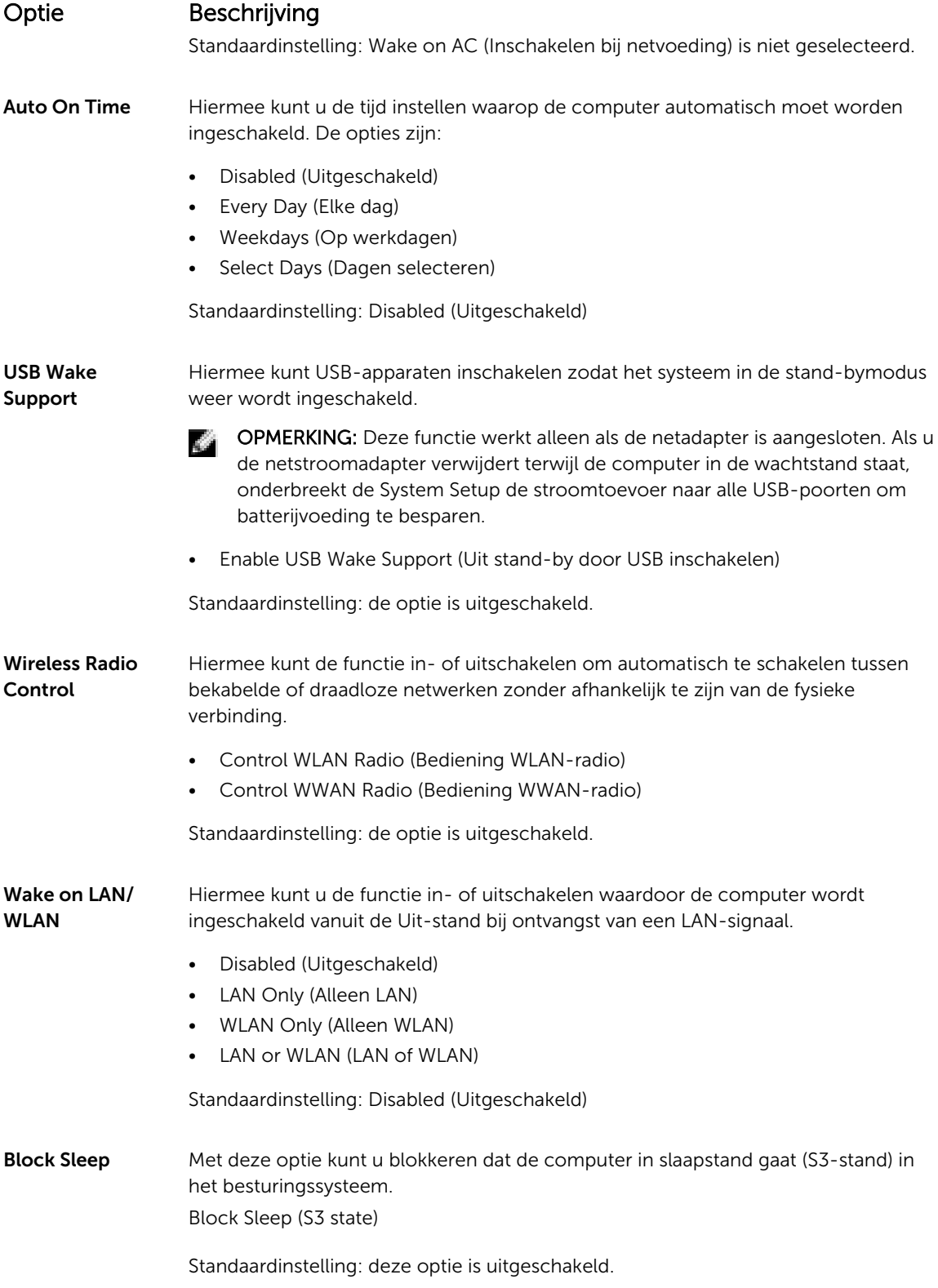

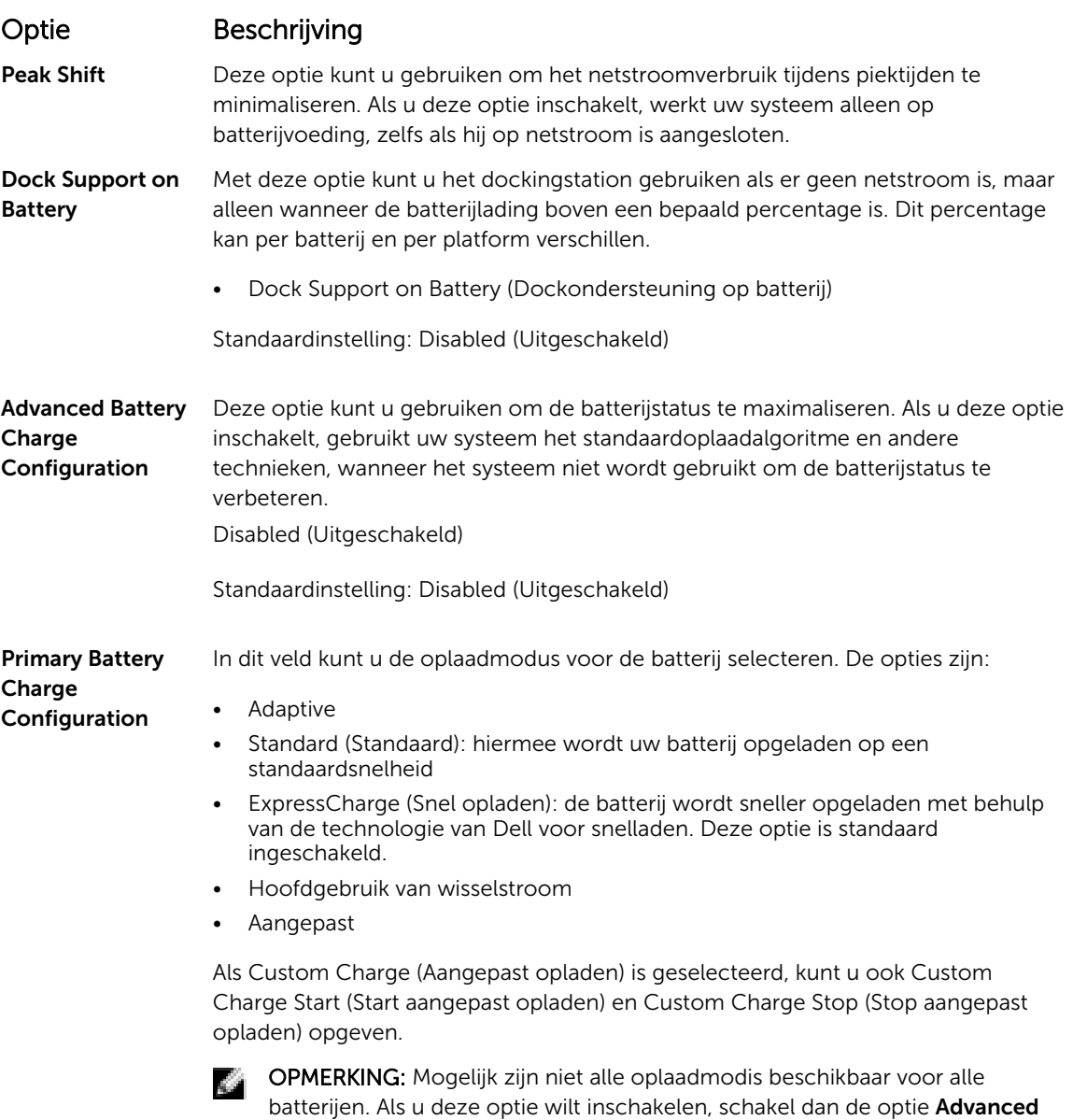

# Opties voor het scherm POST-gedrag

#### Optie Beschrijving

Adapter Warnings Hiermee kunt u de waarschuwingsberichten van de System Setup (BIOS) in- of uitschakelen wanneer u bepaalde stroomadapters gebruikt. Standaardinstelling: Enable Adapter Warnings (Adapterwaarschuwingen inschakelen)

Battery Charge Configuration (Geavanceerde batterijladingconfiguratie) uit.

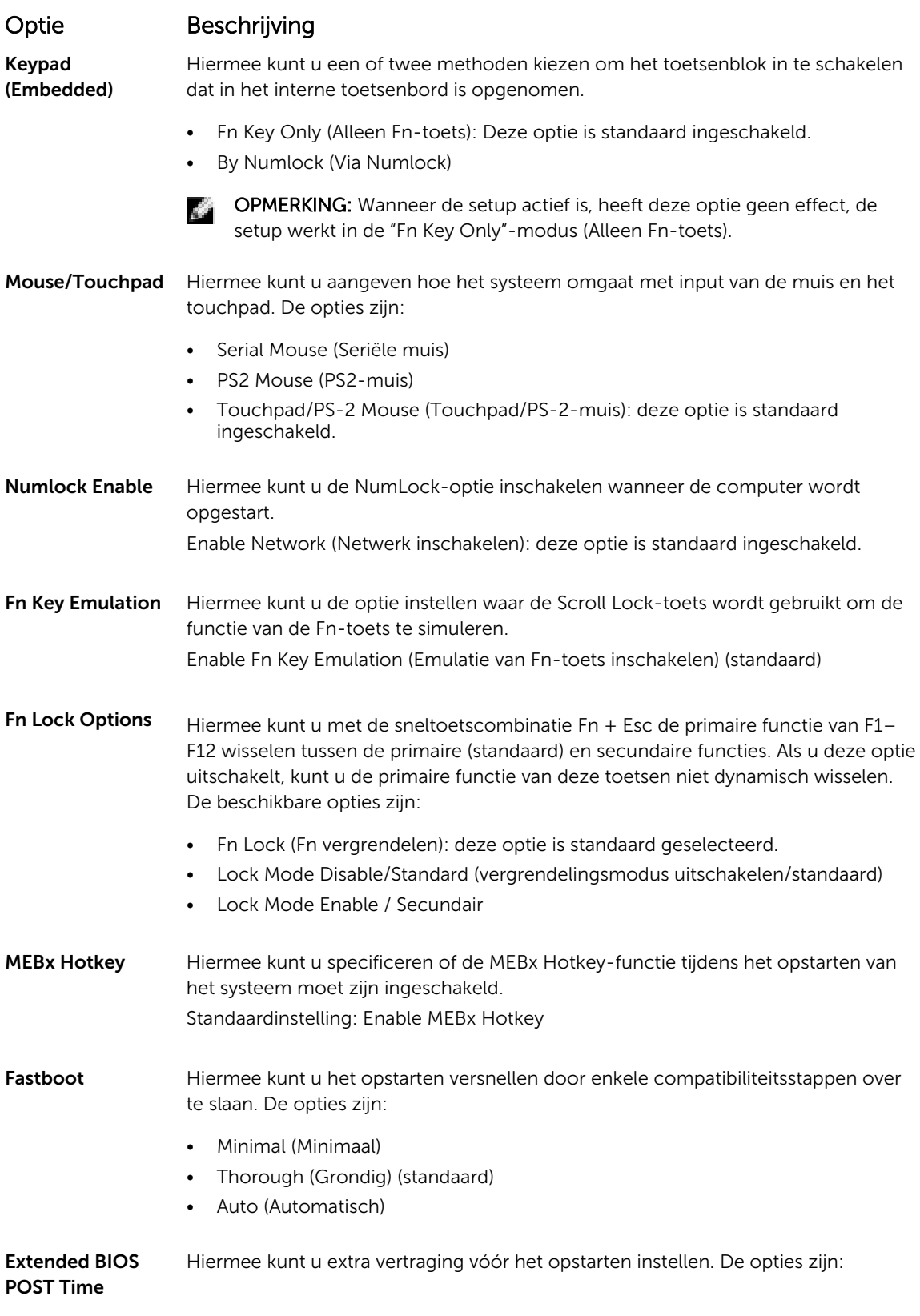

#### Optie Beschrijving

- 0 seconds (0 seconden): deze optie is standaard ingeschakeld.
- 5 seconds (5 seconden)
- 10 seconds (10 seconden)

### Opties voor het scherm Virtualisatie-ondersteuning

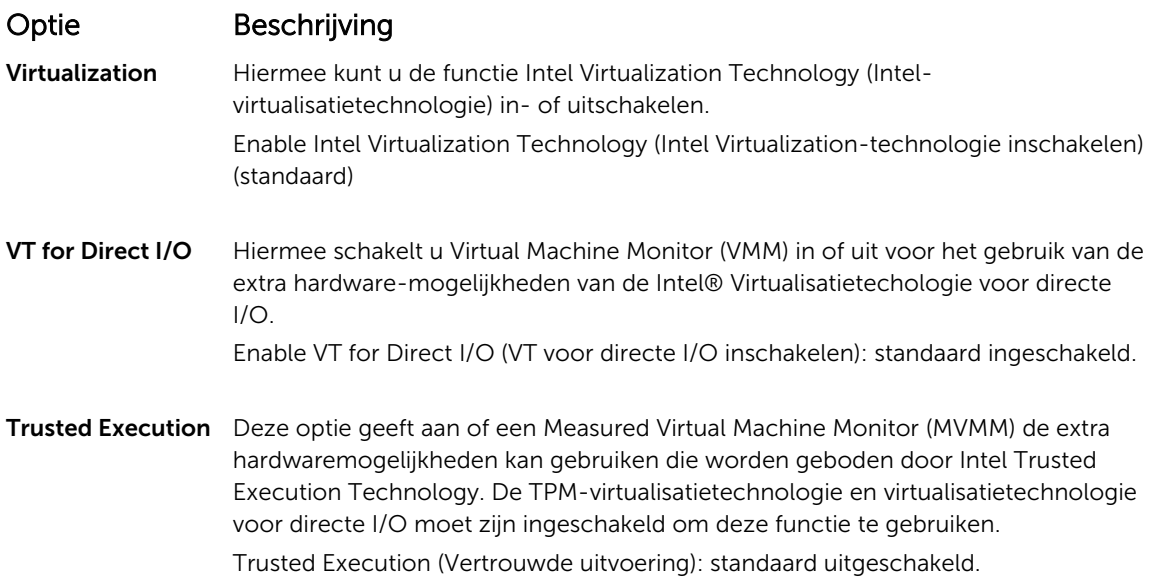

#### Opties voor draadloos scherm

#### Optie Beschrijving

Wireless Switch Hiermee kunt u de draadloze apparaten instellen die kunnen worden beheerd door de schakelaar voor draadloos netwerkverkeer. De opties zijn:

- WWAN
- GPS (op WWAN-module)
- WLAN/WiGig
- Bluetooth

Alle opties zijn standaard ingeschakeld.

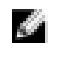

OPMERKING: Het inschakelen of uitschakelen van WLAN en WiGig is gekoppeld en kan niet afzonderlijk worden in- of uitgeschakeld.

Wireless Device Enable

Hiermee kunt u de interne draadloze apparaten in- of uitschakelen:

- WWAN/GPS
- WLAN/WiGig

### Optie Beschrijving

• Bluetooth

Alle opties zijn standaard ingeschakeld.

# Opties voor het scherm Onderhoud

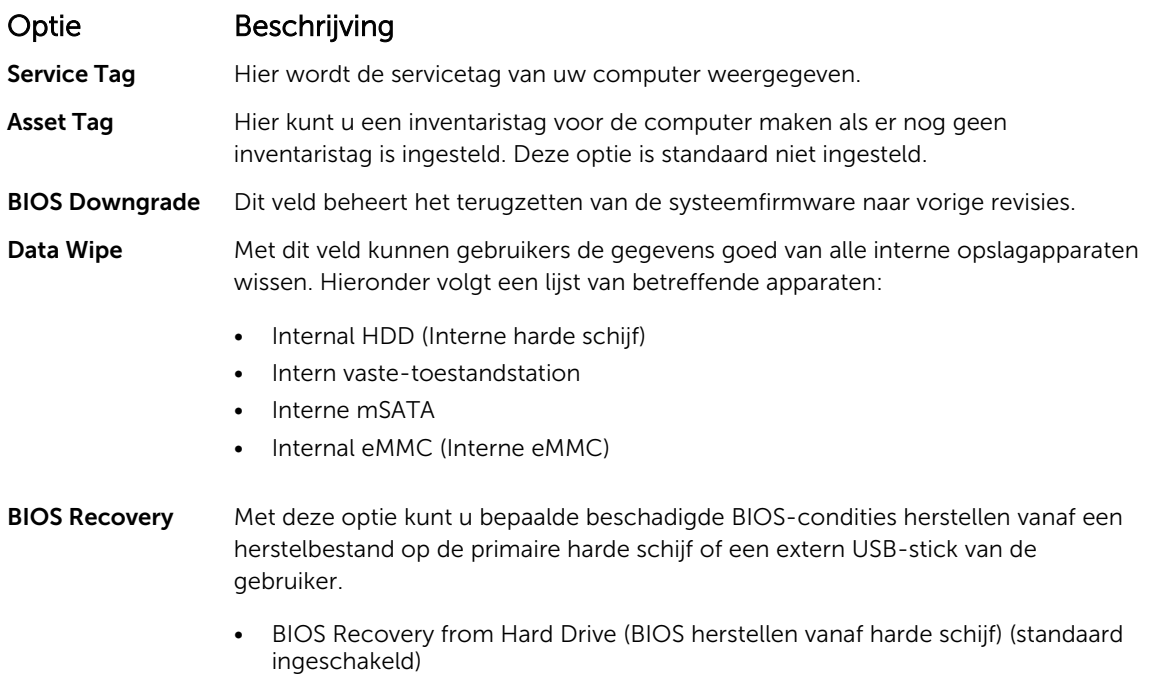

# Opties voor het systeemlogscherm

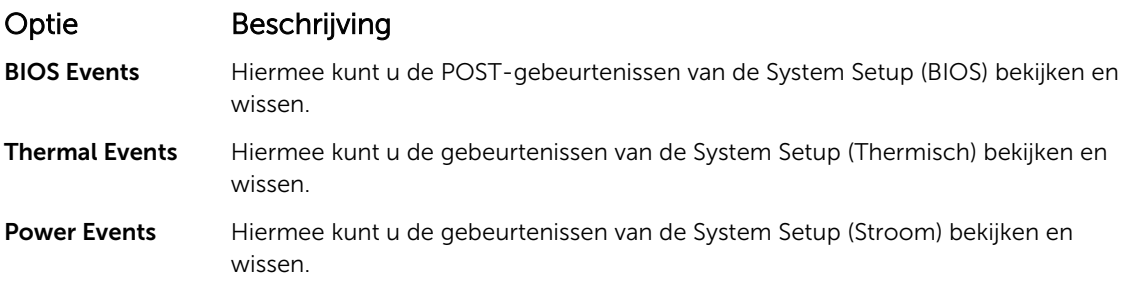

### Het BIOS updaten

Het wordt aanbevolen om uw BIOS (System Setup) te updaten, tijdens het vervangen van het moederbord, of wanneer een update beschikbaar is. Bij laptops dient ervoor te worden gezorgd dat de batterij volledig is opgeladen en dat de laptop op een stopcontact is aangesloten.

- 1. Start de computer opnieuw op.
- 2. Ga naar Dell.com/support.
- 3. Vul de Service Tag of Express Service Code in en klik op Submit (Verzenden).

OPMERKING: Als u de servicetag wilt vinden, klik dan op Waar is mijn servicetag?

OPMERKING: Als u uw servicetag niet kunt vinden, klik dan op Mijn product detecteren. Ga verder met de instructies op het scherm.

- 4. Als u het serviceplaatje niet kunt vinden, klik dan op de productcategorie van uw computer.
- 5. Kies in de lijst het producttype.
- 6. Selecteer uw computermodel en de **Productondersteunings** pagina van uw computer verschijnt.
- 7. Klik op Stuurprogramma's ophalen en klik op Alle stuurprogramma's tonen. De pagina met de stuurprogramma's en downloads verschijnt.
- 8. Selecteer op het scherm voor applicaties en stuurprogramma's, onder de vervolgkeuzelijst Besturingssysteem, BIOS.
- 9. Bepaal het nieuwste BIOS-bestand en klik op Download File (Bestand downloaden). U kunt ook controleren voor welke stuurprogramma's een update nodig is. Als u dit voor uw product wilt doen, klikt u op Systeem analiseren voor updates en volgt u de instructies op het scherm.
- 10. Selecteer uw voorkeursmethode voor het downloaden in het venster Please select your download method below (Selecteer hieronder uw voorkeursmethode voor downloaden); klik op Download File (Bestand downloaden).

Het venster File Download (Bestand downloaden) wordt weergegeven.

- 11. Klik op Save (Opslaan) om het bestand op uw computer op te slaan.
- 12. Klik op Run (Uitvoeren) om de bijgewerkte BIOS-instellingen te installeren op uw computer. Volg de aanwijzingen op het scherm.

OPMERKING: Het wordt aanbevolen de BIOS-versie niet voor meer dan 3 revisies bij te werken. Bijvoorbeeld: als u het BIOS wilt bijwerken van 1.0 naar 7.0, installeer dan eerst versie 4.0 en vervolgens versie 7.0.

#### Systeem- en installatiewachtwoord

U kunt ter beveiliging van uw computer een wachtwoord voor het systeem en de installatie aanmaken.

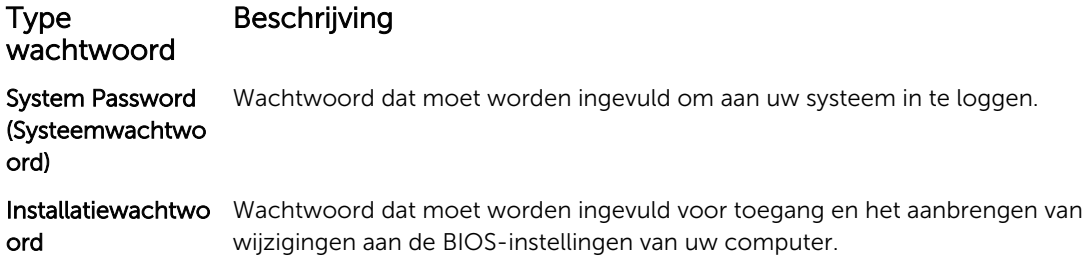

WAARSCHUWING: De wachtwoordfunctie zorgt voor een basisbeveiliging van de gegevens in uw computer.

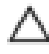

WAARSCHUWING: Iedereen heeft toegang tot de gegevens op uw computer als deze onbeheerd en niet vergrendeld wordt achtergelaten.

OPMERKING: De wachtwoordfunctie is bij levering van uw computer uitgeschakeld.

#### Een systeem- en installatiewachtwoord toewijzen

U kunt een nieuw Systeemwachtwoord en/of Installatiewachtwoord toewijzen, of een bestaand Systeemwachtwoord en/of Installatiewachtwoord alleen wijzigen wanneer WachtwoordstatusOntgrendeld is. Als de wachtwoordstatus Vergrendeld is, kunt u het systeemwachtwoord niet wijzigen.

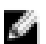

OPMERKING: Als de wachtwoord-jumper is uitgeschakeld, worden de bestaande wachtwoorden voor systeem en installatie verwijderd en heeft u geen systeemwachtwoord nodig om op de computer in te loggen.

Druk voor het openen van System setup na het aanzetten of opnieuw opstarten van de computer meteen op F2.

1. Selecteer in het scherm System BIOS (Systeem BIOS) of System Setup (Systeeminstallatie) de optie System Security (Systeembeveiliging) en druk op Enter.

Het scherm Systeembeveiliging wordt geopend.

- 2. Controleer in het scherm Systeembeveiliging of de Wachtwoordstatus ontgrendeld is.
- 3. Selecteer Systeemwachtwoord, voer uw systeemwachtwoord in en druk op Enter of Tab. Hanteer de volgende richtlijnen om het systeemwachtwoord toe te kennen:
	- Een wachtwoord mag bestaan uit maximaal 32 tekens.
	- Het wachtwoord mag de nummers 0 t/m 9 bevatten.
	- Er mogen alleen kleine letters worden gebruikt.
	- Alleen de volgende speciale tekens zijn toegestaan: spatie,  $(\tilde{a})$ ,  $(+)$ ,  $(,)$ ,  $(-)$ ,  $(.)$ ,  $(')$ ,  $(')$ ,  $( ()$ ,  $( ()$ ,  $( ()$ ,  $( ()$ ,  $( ()$ ,  $( ()$ ,  $( ()$ ,  $( ()$ ,  $( ()$ ,  $( ()$ ,  $( ()$ ,  $( ()$ ,  $( ()$ ,  $( ()$ ,  $( ()$ ,  $( ()$ ,  $( ()$ ,  $( ()$ ,  $( ()$ ,

Vul het systeemwachtwoord op aangeven nogmaals in.

- 4. Vul hetzelfde systeemwachtwoord als daarvoor in en klik op OK.
- 5. Selecteer Installatiewachtwoord, typ uw systeemwachtwoord in en druk op Enter of Tab. Er verschijnt een melding om het installatiewachtwoord nogmaals in te vullen.
- 6. Vul hetzelfde wachtwoord als daarvoor in en klik op OK.
- 7. Druk op Esc waarna een melding verschijnt om de wijzigingen op te slaan.
- 8. Druk op Y om de wijzigingen op te slaan. Hierna wordt de computer opnieuw opgestart.

#### Een bestaand systeem- of installatiewachtwoord verwijderen of wijzigen

Zorg dat de Password Status (Wachtwoordstatus) in de systeeminstallatie ontgrendeld is voordat het wachtoord voor het systeem en/of de installatie gewijzigd wordt. U kunt geen van beide wachtwoorden verwijderen of wijzigen als de Password Status (Wachtwoordstatus) geblokkeerd is. Druk na het aanzetten of opnieuw opstarten van de computer onmiddellijk op F2 om naar de System Setup te gaan.

1. Selecteer System Security (Systeembeveiliging) in het scherm System BIOS (Systeem BIOS), of System Setup (Systeeminstallatie) en druk op Enter.

Het scherm System Security (Systeembeveiliging) wordt geopend.

- 2. Controleer in het scherm System Security (Systeembeveiliging) of Password Status (Wachtwoordstatus) op Unlocked (Ontgrendeld) staat.
- 3. Selecteer System Password (Systeemwachtwoord), wijzig of verwijder het bestaande systeemwachtwoord en druk op Enter of Tab.
- 4. Selecteer Setup Password (Installatiewachtwoord), wijzig of verwijder het bestaande installatiewachtwoord en druk op Enter of Tab.

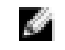

OPMERKING: Vul bij het wijzigen van het systeem- en/of installatiewachtwoord het nieuwe wachtwoord in wanneer de melding daarvoor verschijnt. Als een van beide of beide wachtwoorden wordt verwijderd, dient de melding daarover ook te worden bevestigd.

- 5. Druk op Esc waarna een melding verschijnt om de wijzigingen op te slaan.
- 6. Druk op Y om de wijzigingen op te slaan en de systeeminstallatie te verlaten. Hierna wordt de computer opnieuw opgestart.

# 4

# Diagnostiek

Start bij problemen met uw computer eerst de ePSA diagnosefuncties voordat u met Dell contact opneemt voor technische assistentie. Het doel van het starten van deze diagnostische functies is het testen van de hardware van uw computer zonder extra apparatuur nodig te hebben of de kans te lopen om gegevens te verliezen. Als u het probleem niet zelf kunt oplossen, kunnen de medewerkers u op basis van de diagnosefuncties verder helpen om het probleem op te lossen.

#### Diagnostische Enhanced Pre-Boot System Assessment (ePSA)

Het diagnostische ePSA (ook bekend als systeemdiagnose) voert een volledige controle van de hardware van uw computer uit. Het ePSA maakt deel uit van het BIOS en wordt door het BIOS gestart. Deze diagnosefunctie biedt een reeks mogelijkheden voor specifieke apparaten of groepen apparaten waarmee u:

- Automatische tests kunt laten uitvoeren of in interactieve modus
- Tests herhalen
- Testresultaten weergeven of opslaan
- Grondige testen kunt laten uitvoeren voor extra testmogelijkheden voor nog meer informatie over het/de defecte apparaat/apparaten
- Statusmeldingen bekijken waarin staat of de tests goed verlopen zijn
- Foutmeldingen bekijken waarin staat of er tijdens het testen problemen zijn opgetreden

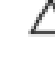

WAARSCHUWING: De systeemdiagnose kunt gebruiken om alleen uw computer te testen. Het gebruik van dit programma op meerdere computers kan leiden tot ongeldige resultaten of foutmeldingen.

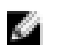

OPMERKING: Sommige testen voor specifieke apparaten moeten interactie worden doorlopen. Zorg er daarom voor dat u altijd zicht op het beeldscherm heeft wanneer de tests worden uitgevoerd.

- 1. Start de computer op.
- 2. Druk tijdens het opstarten van de computer op F12 wanneer het logo van Dell verschijnt.
- 3. Selecteer in het opstartmenu de optie Diagnostics (Diagnose).

Het venster Enhanced Pre-boot System Assessment (ePSA) wordt geopend met alle apparaten die de computer heeft gedetecteerd. Het diagnoseprogramma start de tests voor al deze apparaten.

- 4. Als u alleen een test voor een specifiek apparaat wilt laten uitvoeren, drukt u op Esc en klikt u op Yes (Ja) om de diagnosetest te stoppen.
- 5. Selecteer het apparaat in het linkervenster en klik op Run Tests (Tests starten).
- 6. Van eventuele problemen worden foutcodes weergegeven. Noteer de foutcode(s) en neem contact op met Dell.

#### Statuslampjes van apparaat

#### Tabel 2. Statuslampjes van apparaat

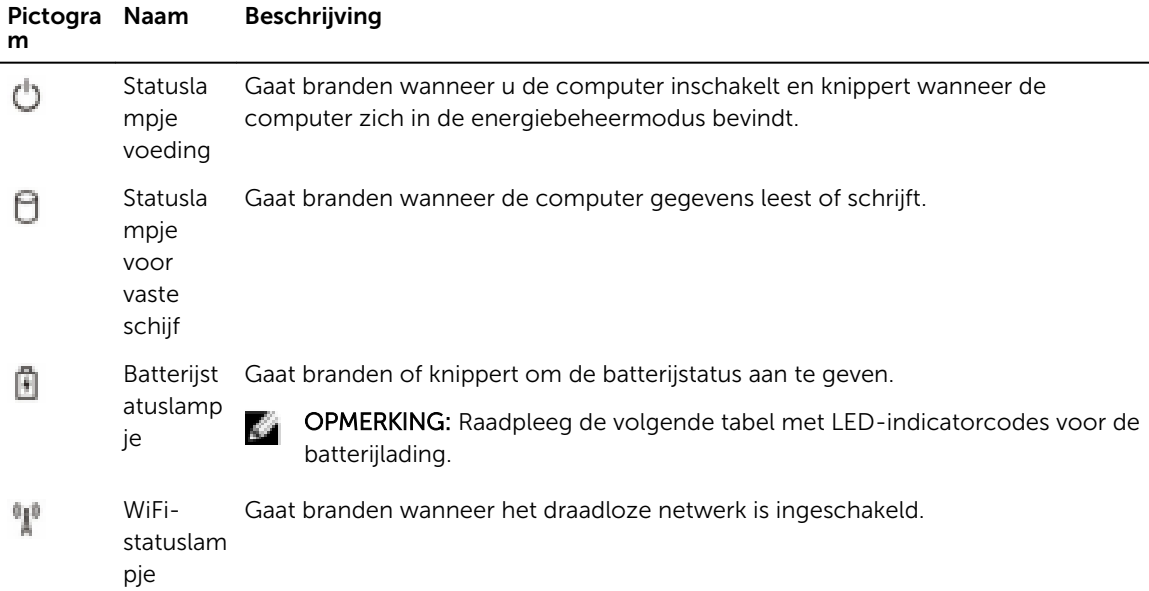

De LED-statuslampjes van het apparaat bevinden zich meestal boven of links van het toetsenbord. Ze worden gebruikt om de verbindings- en activiteitstatus van de opslag-, batterij- en draadloze apparaten aan te geven. Ook zijn de statuslampjes handig bij het stellen van een diagnose als er mogelijk een probleem is met het systeem.

OPMERKING: De positie van het voedingsstatuslampje kan variëren afhankelijk van het systeem. k.

In de onderstaande tabel vindt u een overzicht van LED-codes die worden weergegeven bij mogelijke problemen.

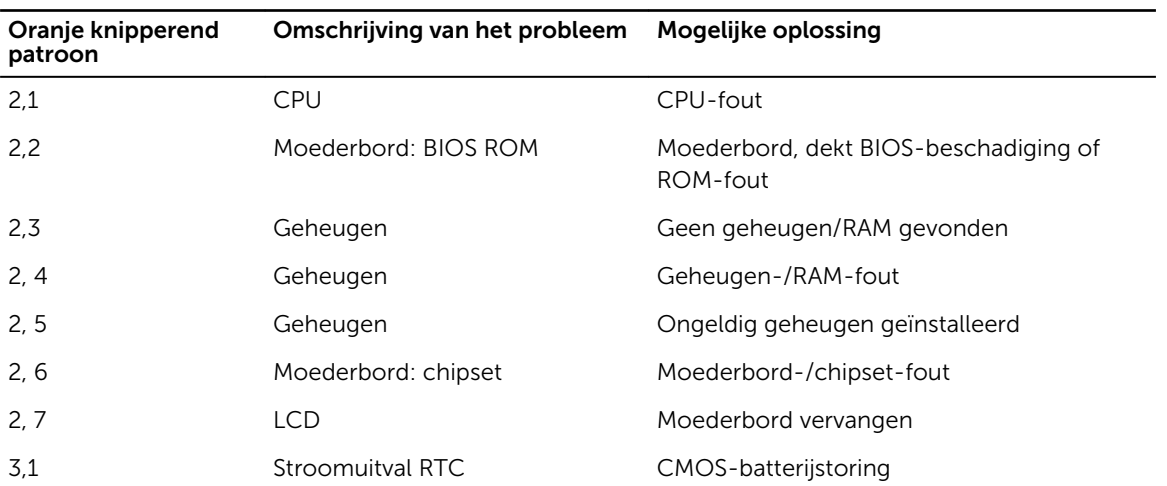

#### Tabel 3. LED-indicator batterijlading

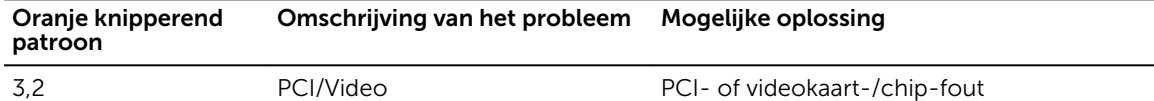

De knipperende patronen bestaan uit 2 LED's die elk een aantal keer knipperen (eerste groep: knipperend oranje, tweede groep: knipperend wit)

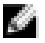

#### **OPMERKING:**

- 1. Eerste groep: de LED knippert 1 tot 9 keer, gevolgd door een korte pauze waarin de LED uit is met een interval van 1,5 seconden. (Dit is de kleur oranje)
- 2. Tweede groep: de LED knippert 1 tot 9 keer en wordt dan gevolgd door een langere pauze voordat de volgende cyclus begint met een interval van 1,5 seconden. (Dit is de kleur wit)

Bijvoorbeeld: Geen geheugen gevonden (2,3), batterij-LED knippert twee keer in de kleur oranje, gevolgd door een pauze, en knippert vervolgens drie keer in de kleur wit. De batterij-LED pauzeert 3 seconden voordat de volgende cyclus zichzelf herhaalt.

#### Statuslampjes van de batterij

Als de computer is aangesloten op een stopcontact, werkt het batterijlampje als volgt:

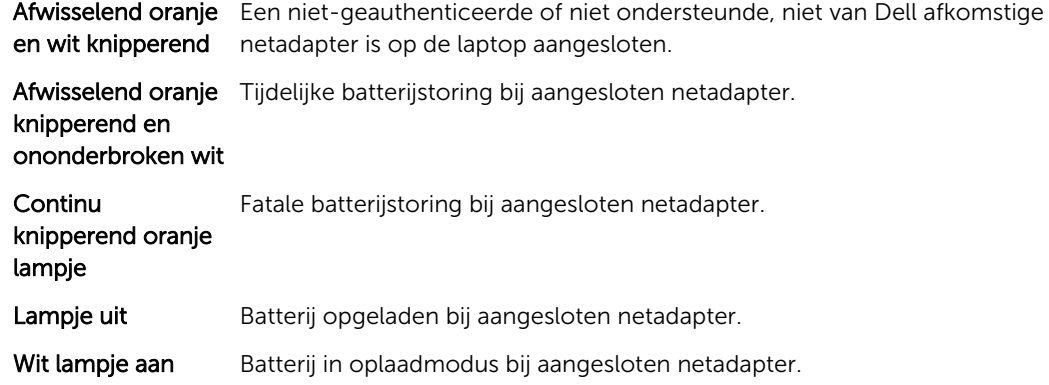

# Technische specificaties

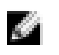

OPMERKING: Het aanbod kan per regio verschillen. Voor meer informatie over de configuratie van uw computer in:

- Windows 10: klik of tik op Start → Instellingen → Systeem → Over.
- Windows 8.1 en Windows 8: klik of tik op Start → Pc-instellingen → Pc en apparaten → Pc Info.
- Windows 7: klik op Start (2), klik met de rechtermuisknop op Deze computer en selecteer Eigenschappen.

#### Systeemspecificaties

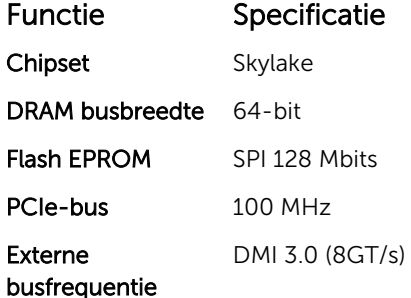

#### Processorspecificaties

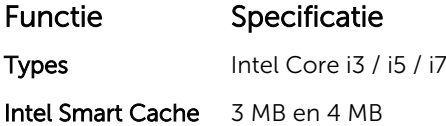

#### Geheugenspecificaties

Functie Specificatie Geheugenconnect Twee SODIMM-sleuven or

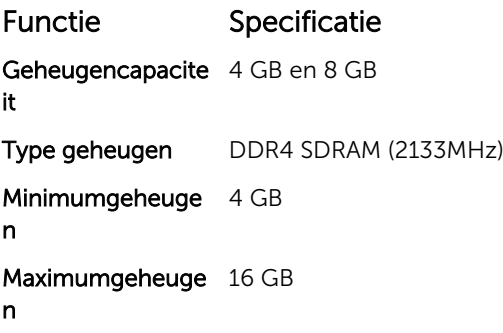

### Audiospecificaties

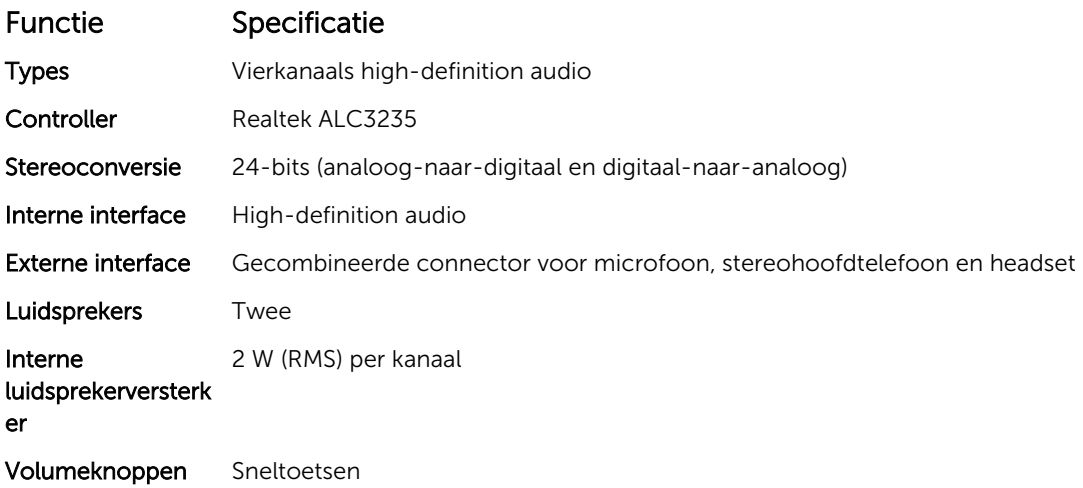

### Videospecificaties

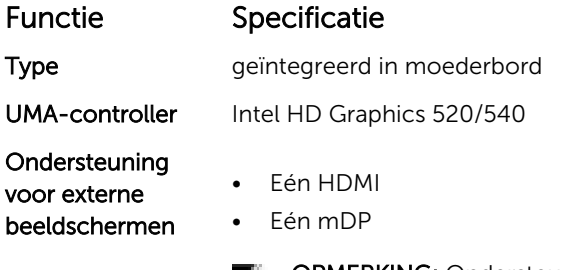

OPMERKING: Ondersteuning voor één VGA-poort, twee DP/DVI-poorten via dockingstation.

### Cameraspecificaties

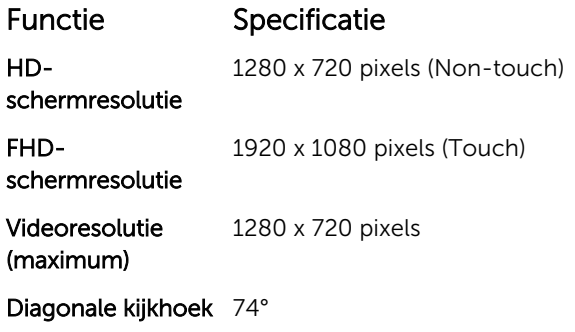

### Communicatiespecificaties

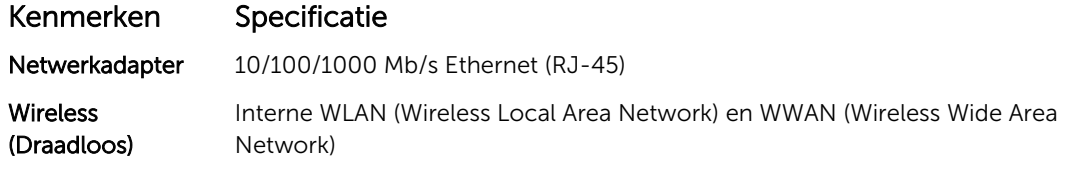

• Bluetooth 4.1 LE

### Poort- en connectorspecificaties

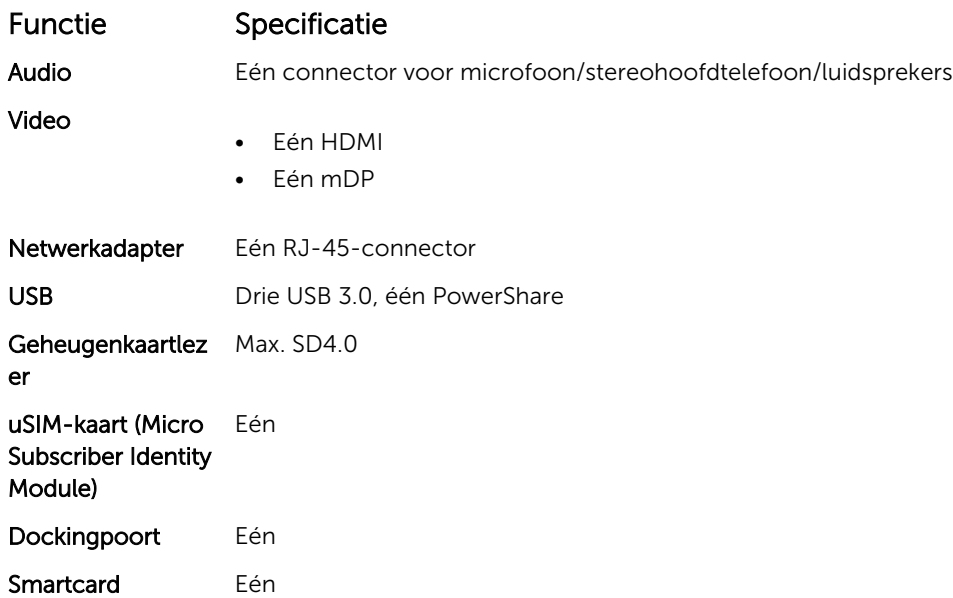

# Beeldschermspecificaties

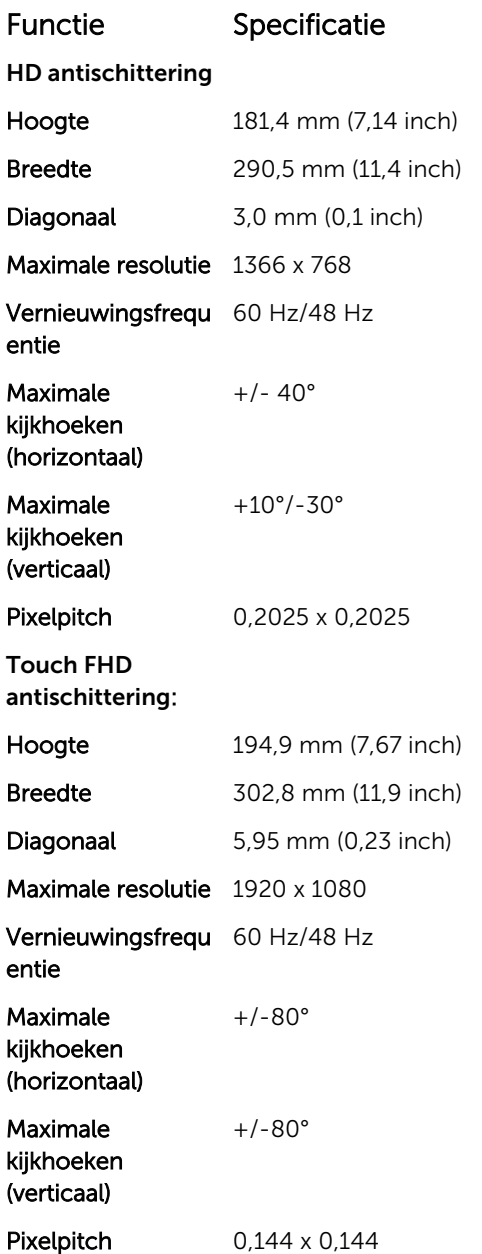

# Toetsenbordspecificaties

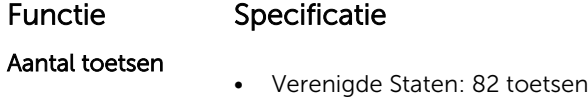

#### Functie Specificatie

- Verenigd Koninkrijk: 83 toetsen
- Brazilië: 84 toetsen
- Japan: 86 toetsen

# Touchpadspecificaties

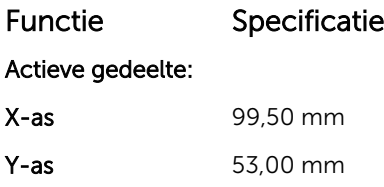

# Batterijspecificaties

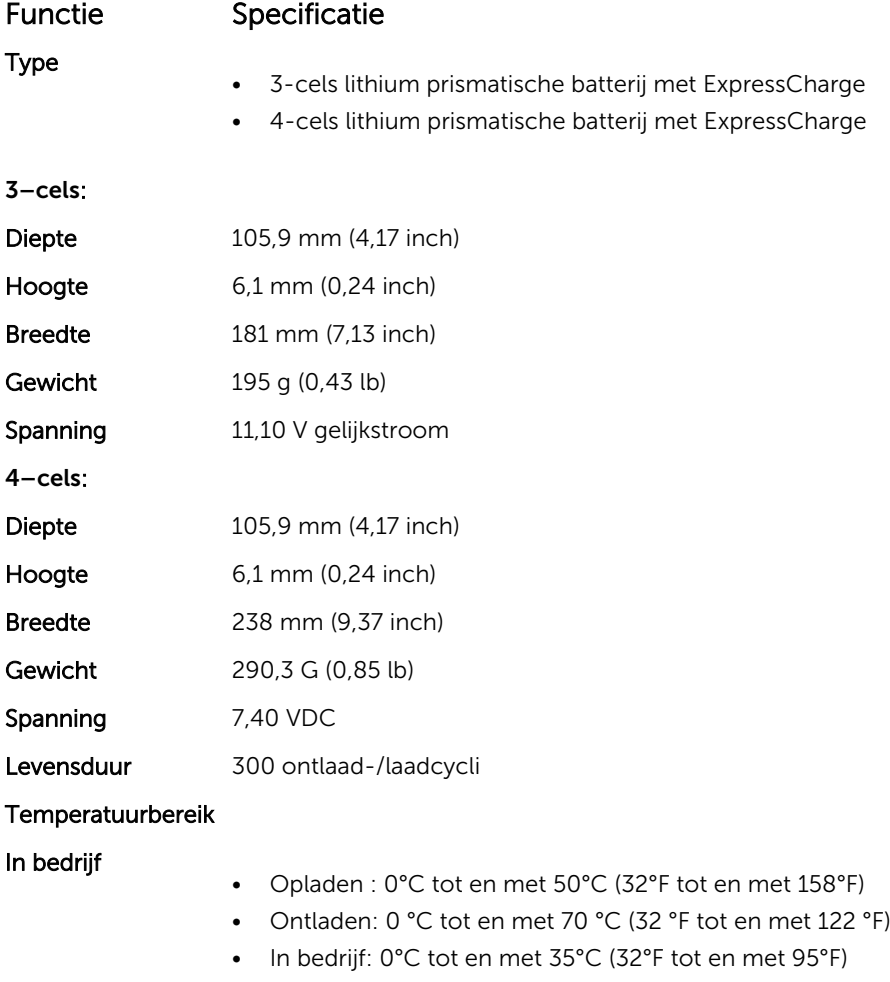

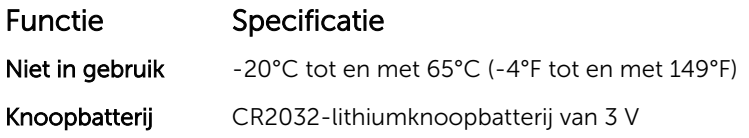

# Specificaties voor de netadapter

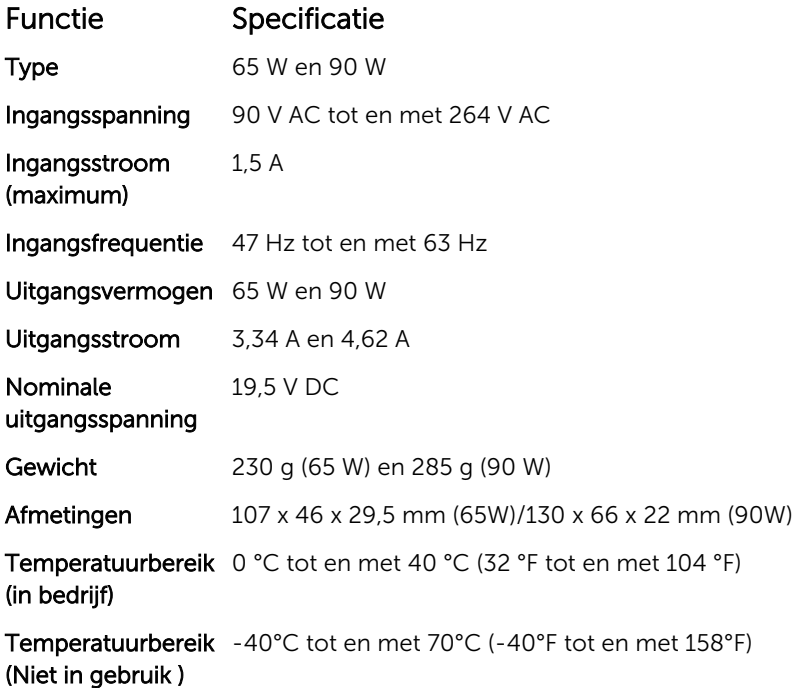

# Fysieke specificaties

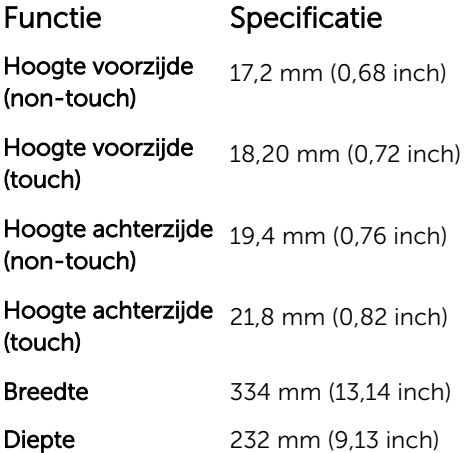

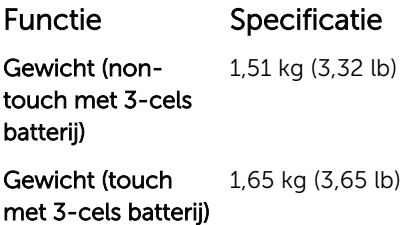

# Omgevingsspecificaties

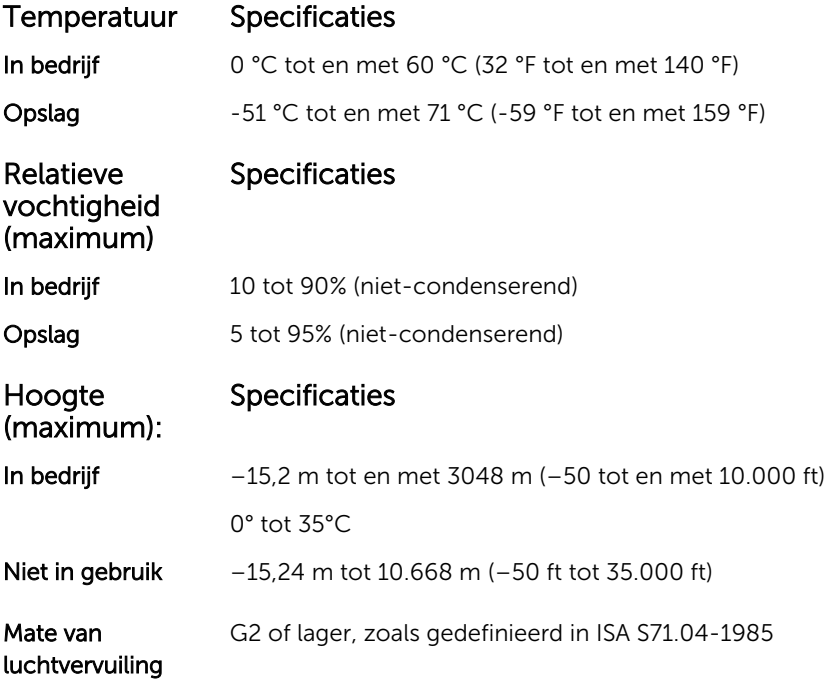

# Contact opnemen met Dell

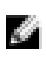

OPMERKING: Als u geen actieve internetverbinding hebt, kunt u de contactgegevens vinden op de factuur, de pakbon of in de productcatalogus van Dell.

Dell biedt diverse online en telefonische ondersteunings- en servicemogelijkheden. De beschikbaarheid verschilt per land en product en sommige services zijn mogelijk niet beschikbaar in uw regio. Wanneer u met Dell contact wilt opnemen voor vragen over de verkoop, technische ondersteuning of de klantenservice:

- 1. Ga naar Dell.com/support.
- 2. Selecteer uw ondersteuningscategorie.
- 3. Zoek naar uw land of regio in het vervolgkeuzemenu Choose a Country/Region (Kies een land/ regio) onderaan de pagina.
- 4. Selecteer de gewenste service- of ondersteuningslink.